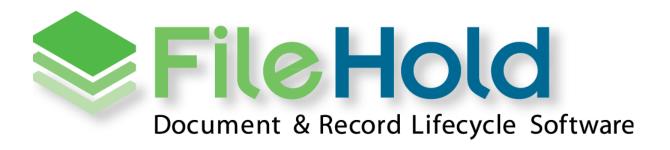

SYSTEM ADMINISTRATION GUIDE VERSION 16.0 Copyright © 2018 FileHold Systems Inc. All rights reserved.

For further information about this manual or other FileHold Systems products, contact us at Suite 250 - 4664 Lougheed Highway Burnaby, BC, Canada V5C5T5, via email sales@filehold.com, our website http://www.filehold.com, or call 604-734-5653.

FileHold is a trademark of FileHold Systems. All other products are trademarks or registered trademarks of their respective holders, all rights reserved. Reference to these products is not intended to imply affiliation with or sponsorship of FileHold Systems.

# **Proprietary Notice**

This document contains confidential and trade secret information, which is proprietary to FileHold Systems, and is protected by laws pertaining to such materials. This document, the information in this document, and all rights thereto are the sole and exclusive property of FileHold Systems, are intended for use by customers and employees of FileHold Systems, and are not to be copied, used, or disclosed to anyone, in whole or in part, without the express written permission of FileHold Systems. For authorization to copy this information, please call FileHold Systems Product Support at 604-734-5653 or email <a href="mailto:support@filehold.com">support@filehold.com</a>.

# **TABLE OF CONTENTS**

| 1.         | OVERVIEV    | RVIEW                                                              |    |  |
|------------|-------------|--------------------------------------------------------------------|----|--|
|            | 1.1. SKILL  | s Required to Administer the System                                | 1  |  |
|            | 1.2. RESP   | ONSIBILITIES OF THE SYSTEM ADMINISTRATOR                           | 2  |  |
|            | 1.3. SETT   | NG UP FILEHOLD SECURITY                                            | 3  |  |
| 2.         | LOG IN      |                                                                    | 4  |  |
|            |             |                                                                    |    |  |
| <b>3</b> . | WER CLIE    | WEB CLIENT ADMINISTRATION MENU                                     |    |  |
| 4.         | USERS AN    | D GROUP PERMISSIONS                                                | 8  |  |
|            | 4.1. MAN    | AGING ACCESS TO THE SYSTEM                                         | 9  |  |
|            | 4.2. REGIS  | STERTED USER ACCOUNTS                                              | 9  |  |
|            | 4.2.1.      | USERS LIST                                                         | 12 |  |
|            | 4.2.2.      | HOW TO MANIPULATE THE USERS LIST VIEW                              | 13 |  |
|            | 4.2.3.      | CREATING LOCALLY MANAGED USERS                                     | 15 |  |
|            | 4.2.4.      | SYNCHRONIZING MICROSOFT ACTIVE DIRECTORY USERS AND GROUPS (DOMAIN) | 17 |  |
|            | 4.2.5.      | MASS EDITING USERS                                                 | 18 |  |
|            | 4.2.6.      | EXPORTING THE USERS LIST                                           | 21 |  |
|            | 4.2.7.      | DISPLAYING MIDDLE INITIAL WITH USER'S FULL NAME                    | 22 |  |
|            | 4.2.8.      | GUARANTEED USER ACCESS                                             | 22 |  |
|            | 4.2.9.      | RESETTING USER PASSWORDS                                           | 23 |  |
|            | 4.2.10.     | VIEWING USER PROPERTIES                                            | 24 |  |
|            | 4.3. CREA   | TING FILEHOLD GROUPS                                               | 24 |  |
|            | 4.3.1.      | USER ROLES AND ACCESSING THE LIBRARY                               | 26 |  |
|            | 4.4. ADDI   | NG USERS TO GROUPS                                                 | 30 |  |
|            | 4.5. VIEW   | ING GROUP PROPERTIES                                               | 32 |  |
|            | 4.6. DELE   | TING GROUPS                                                        | 32 |  |
| 5.         | . LICENSING |                                                                    | 33 |  |
|            | 5.1. LICEN  | ISE EXPIRATION GRACE PERIOD                                        | 37 |  |
|            | 5.2. Cour   | RIER LICENSES FOR COURIER                                          | 38 |  |
|            | 5.3. LICEN  | ISE UTILIZATION                                                    | 42 |  |
| <i>-</i>   |             |                                                                    |    |  |
| ο.         |             | ACTIVITY LOG                                                       |    |  |
|            |             | EM AUDIT LOG                                                       |    |  |
|            |             |                                                                    |    |  |
|            |             | FFICIENT CONCURRENT SESSIONS LOG                                   |    |  |
|            | b.4. EFFE   | CTIVE PERMISSIONS REPORT                                           | 48 |  |

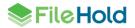

|    | 6.4.1.       | DETERMINING EFFECTIVE ROLE                       | 50 |
|----|--------------|--------------------------------------------------|----|
|    | 6.4.2.       | DETERMINING THE HIGHEST IMPLIED ROLE             | 51 |
|    | 6.4.3.       | DETERMINING A MODIFIED ROLE                      | 51 |
|    | 6.4.4.       | DETERMINING THE HIGHEST ASSIGNED ROLE            | 51 |
|    | 6.4.5.       | Role Origin                                      | 51 |
|    | 6.4.6.       | GROUP EFFECTIVE ROLE                             | 52 |
|    | 6.5. SEAR    | RCH PERFORMANCE LOG                              | 52 |
|    | 6.6. Cour    | RIER USAGE LOG                                   | 56 |
| 7. | SYSTEM C     | CONFIGURATION: GENERAL SETTINGS                  | 58 |
|    |              | ING THE DEFAULT DOMAIN                           |    |
|    | 7.2. REM     | OVING LICENSES FROM DISABLED USERS IN THE DOMAIN | 58 |
|    | 7.3. SETT    | ING OUTBOUND EMAIL SETTINGS                      | 58 |
|    | 7.4. ENAE    | BLING COURIER                                    | 60 |
|    | 7.5. ENAE    | BLING THE DASHBOARD                              | 60 |
|    | 7.6. ENA     | BLING THE DOCUMENT AND VERSION CONTROL FIELDS    | 60 |
|    | 7.7. ENAE    | BLING THE PERMISSION SETTINGS                    | 60 |
|    | 7.8. EVEN    | NT SCHEDULE SETTINGS                             | 61 |
|    | 7.9. Insu    | FFICIENT CAL NOTIFICATION SETTINGS               | 62 |
|    | 7.10. CLIEN  | NT OPTIONS BYPASS MODE FOR ADMINISTRATORS        | 62 |
|    | 7.11. ENA    | BLING SERVER SIDE OCR                            | 63 |
| 8. | SYSTEM C     | CONFIGURATION: SEARCH SETTINGS                   | 64 |
|    | 8.1.1.       | REBUILDING THE FULL TEXT SEARCH INDEX            |    |
| 9. | SYSTEM C     | CONFIGURATION: DOCUMENT VIEWERS                  | 68 |
| 10 | O CVCTENA C  | CONFIGURATION: CUSTOM REPORTS                    | 70 |
|    |              |                                                  |    |
| 11 |              | CONFIGURATION: SECURITY                          |    |
|    |              | ON SECURITY                                      |    |
|    |              | TI-FACTOR AUTHENTICATION CONFIGURATION           |    |
|    | 11.3. SELF-  | -REGISTRATION                                    | 77 |
| 12 | .DOCUME      | NT REPOSITORY LOCATIONS                          | 78 |
| 13 | B. CLIENT OF | PTIONS                                           | 80 |
|    | 13.1. ALER   | RT Preferences                                   | 81 |
|    | 13.2. WOR    | RKFLOW PREFERENCES                               | 82 |
|    | 13.3. FAST   | FIND PREFERENCES                                 | 84 |

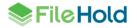

Table of Contents FileHold 16.0

|    | DEV                             | 04  |
|----|---------------------------------|-----|
| 14 | SYSTEM ADMINISTRATION DASHBOARD | 91  |
|    | 13.6. ADVANCED SEARCH OPTIONS   | .90 |
|    | 13.5. FDA ADVANCED SETTINGS     | .86 |
|    | 13.4. MISCELLANEOUS PREFERENCES | .85 |

# 1. OVERVIEW

System administrators have full control over the entire document management system. The system administrator needs to have an understanding of not just the technical systems but also how the organization is structured so that they are able to set up system functionality and content for the various users, teams, groups, departments or other groups that may need to access the files. Optional qualifications for this role would include knowledge of Microsoft technologies like Active Directory.

The system administrator provides for the creation and management of user groups, system permissions, individual user accounts, system security settings, as well as the management of the optional synchronization with Active Directory. This is in contrast to the library administrators who define and manage the files that are stored in document management system.

**NOTE**: The system administrator may be the same person as the library administrator; however, we recommend that more than one individual take on these roles in order to cover vacations or other leaves of absences.

This guide describes the steps required to use the system administration area of FileHold including:

- Log in
- Set up locally managed and domain users
- Set up groups
- Manage logon and password security
- Set up <u>user self-registration</u>
- Configure the <u>global settings</u>
- Manage FileHold licenses
- View logs and activity reports
- Manage centralized options
- Enable viewer features
- Set Microsoft® SQL Report permissions
- View the <u>document repository</u>
- View the dashboard
- View the <u>full text search settings</u>

### 1.1. SKILLS REQUIRED TO ADMINISTER THE SYSTEM

Administering FileHold is not complex. The system is designed to be administered by fairly non-technical users who have a firm understanding of how their organization requires documents, records and other important files to be stored, organized, categorized and protected from unauthorized access.

A member of the IT team is often the system administrator and provides IT expertise to assist the library administrator configure the document management system as well as more specific tasks such as synchronizing Active Directory users, the creation of managed users, and defining roles and groups.

It is important for system administrators to understand their role and work together with the library administrator to organize the document management system so that users can find, search, browse for, update, and manage their files in an efficient and straightforward manner.

#### 1.2. RESPONSIBILITIES OF THE SYSTEM ADMINISTRATOR

System administrators create the roles, groups and security settings that define the system in terms of permissions, access, and user rights. Library administrators use these foundational settings to build the file structure and document categorization system that provides users with highly configurable schemas for different types of documents.

In other words, system administrators take care of the system security and provision users while library administrators are responsible for the management and security of the content held in the document management system.

In order to effectively accomplish this, the system administrator should:

- Understand the document management system's system administration by reading the System Administration Guide and Knowledge Base.
- Work with the library administrators on the creation of groups and permissions and roles these groups are assigned. Keep things simple at first. Remember it is easier to give users the minimum role required rather than retracting permissions in the future.

**NOTE**: The system administrator may be the same person as the library administrator; however, we recommend that several trusted individuals take on these roles in order to cover vacations or other leaves of absences.

- Examine the list of users / employees that will be accessing the document management system, group these users into logical groups, and provide a descriptive name for the groups. A descriptive group name will make more sense to you or to other administrator's months or years from now when they are adding new users or thinking of creating new groups.
- Security considerations:

What level of access (permissions) do the various groups need?

What roles do the various groups need to do their work in the system?

Are there places in the file structure that require a group to have their normal access restricted?

In some organizations (especially larger ones) there may be a desire or requirement to have different individuals acting as system and library administrators. In this case the IT group will be responsible for system administration, while a separate group from either the records management department, information department or some other central department spearheads library administration management.

System administrators create and manage user accounts and therefore controls who gets access to the document management system. FileHold supports two types of user accounts:

- Locally Managed User Accounts User accounts (that are added directly to the document management system and are independent of any type of directory server (including Active Directory)
- Domain User Accounts User accounts that are synchronized with a Microsoft Active Directory. These accounts definitely require the support of the organizations IT department

System administrators also create user groups which are typically users that work together and require a specific type of access permission (role) in the Library. These groups are then used by the library administrator for both system permissions and membership of the cabinet, folder, and schema level.

### 1.3. SETTING UP FILEHOLD SECURITY

You will need to evaluate the users of the system and group them into logical groups, such as Accounting, Marketing, Sales, and so on. You will also need to decide what level of access that each group requires and assign the appropriate role to the group. For the list of security roles, see User Roles and Accessing the Library.

FileHold has three levels of security:

- At the cabinet level.
- At the folder level.
- At the schema level.

Once you have created the users and groups in the system, the library administrator can apply group membership to the cabinets, folders, and schemas. This allows users to use the documents they need and restrict them from the ones they don't need access.

If a user is having problems accessing cabinets, folders, or documents, make sure that they are members of the security groups that are set for that level. For more information on cabinets, folders, and schemas, see the *Library Administration Guide*.

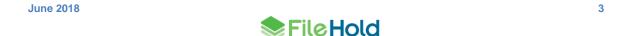

### 2. LOG IN

You can perform system administration functions in both the FileHold Desktop Application (FDA) and the Web Client. The FDA has very limited system administration functions whereas you can access all system administration functions through the Web Client in the Administration panel.

The system administration features in FDA include:

- Users
- FileHold Groups
- License information

You will need to log in through the Web Client in order to gain access to all other system administrator functions. All of the administration functions in FDA are performed almost exactly as they are in the Web Client.

TIP: If multi-factor authentication has been configured for the system, you will need to authenticate your login through Duo. See Multi-factor Authentication for details.

# TO LOGIN TO SYSTEM ADMINISTRATOR VIA THE WEB CLIENT

- 1. Open a Web Browser (Firefox and Internet Explorer are supported) and enter the path to the FileHold server. This may be set up as link on your desktop.
- 2. Enter your Login, Password, and select the domain (if required) and click Log In.
- 3. Click Administration > Full Administration menu at the top of the screen. Once logged in, the different areas of the system administration and Library Administration features will appear in the left panel.

# TO LOGIN AS SYSTEM ADMINISTRATOR VIA THE FDA

- 1. Log into FDA using a system administrator username and password.
- 2. Go to Administration menu > Web administration panel.

## TO LOG OUT FROM THE WEB CLIENT

1. Click Log Out in the top right hand of the screen.

## To LOG OUT FROM THE FDA

1. Go to File > Exit.

## 3. WEB CLIENT ADMINISTRATION MENU

The administrative functionality in FileHold is only available to those users with sufficient administrator rights.

Some frequently accessed system administration and library administration functionality can be found under the Administration menu for both the Web Client and FileHold Desktop Application (FDA). This provides quick easy access to specific administrative functionality without the need to leave or lose the information on the current library screen.

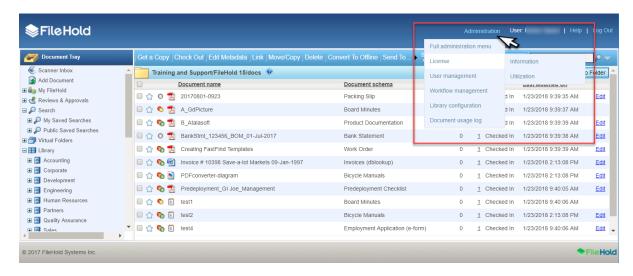

Web Client Administration menu

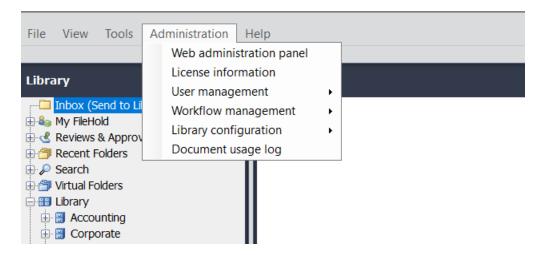

FileHold Desktop Application Administration menu

The full administration menu can be accessed:

- In the Web Client, click Administration and select Full administration menu
- In the FDA, from the Administration menu, select Web Administration Panel.

All users have access to the Administration panel but depending upon the role used to log into the Web Client, only the functionality that the user is able to access is shown in the

administration panel. As a system administrator, you have access to everything in the Administration panel.

In the Administration panel, a setting called **Solo Mode** can be enabled so only one section of the Administration panel will expand at a time. If Solo Mode is disabled, then all of the sections can be expanded and the **Collapse All** button is available.

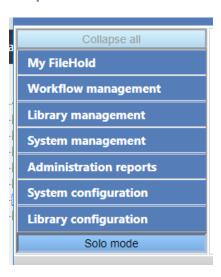

The following list describes the areas that are available to only system administrators in the Administration panel:

- System management > User Management > <u>Users</u>
- System management > User Management > Groups
- System management > License > <u>Information</u>
- System management > License > Utilization
- Administration reports > <u>User activity</u>
- Administration reports > <u>System audit log</u>
- Administration reports > <u>Insufficient sessions</u>
- Administration reports > Effective permissions
- Administration reports > Search performance log
- Administration reports > Courier usage log
- System configuration > Settings > General
- System configuration > Settings > Search
- System configuration > Settings > <u>Document viewers</u>
- System configuration > Settings > Custom reports
- System configuration > Security > <u>Logon</u>
- System configuration > Security > <u>Self registration</u>
- System configuration > Document repository locations
- System configuration > Client options > <u>Alert preferences</u>
- System configuration > Client options > Workflow preferences

- System configuration > Client options > <u>FastFind preferences</u>
- System configuration > Client options > Misc preferences
- System configuration > Client options > FDA preferences
- System configuration > Client options > Advanced search options
- Library configuration > Settings > Workflow. See the Workflow and Courier Guide for more information.

•

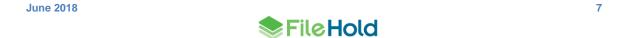

## 4. USERS AND GROUP PERMISSIONS

System administrators are responsible for the setting up and configuring of the FileHold users and group memberships. They create the roles, groups and security settings that define the document management system in terms of permissions, access and user rights. Library administrators use these foundational settings to build the file structure and document categorization system that provides users with highly configurable schemas for different types of document.

The system administrator should:

- Design and map out the user groups and permissions on a whiteboard or a spreadsheet. It
  is recommended that everything be considered up front before configuring the system.
- Create groups and assign permissions (roles) for each group.
- Create users or import users from active directory (if required).
- Assign users to groups.
- Document your planning work. It is suggested that you save this work to a folder restricted to administrator access within FileHold.

Here is an example of how you can set up a spreadsheet that contains all of the user groups and roles for your organization.

| FileHold Group         | Membership                             | Role                  |
|------------------------|----------------------------------------|-----------------------|
| Call Center Team       | Entire call center team                | Document Publisher    |
| Collections Team       | Entire collections team                | Document Publisher    |
| Contracts              | Entire Contracts Team                  | Document Publisher    |
| HR (doc pubs)          | HR team except for HR Director and     | Document Publisher    |
|                        | HR Manager                             |                       |
| HR (admins)            | HR Director and HR Manager             | Library Administrator |
| IT Team                | Entire IT team                         | system administrators |
| Library Administrators | FileHold operations team. It might be  | Senior Library        |
|                        | desirable to setup library             | Administrator         |
|                        | administrators for each operations     |                       |
|                        | team.                                  |                       |
| Risk Team - Admins     | Entire risk team                       | Library Administrator |
| Risk Team - Read Only  | Entire risk team                       | Document Publisher    |
| Sales and Marketing    | Entire sales and marketing operations  | Read Only             |
| Team                   | team. Does not include F & I, area, or |                       |
|                        | regional F & I managers.               |                       |
| Settlement Team        | Entire settlement team                 | Document Publisher    |
| System administrators  | FileHold operations team               | Document Publisher    |

**WARNING**: System administrators should be very careful about which users/groups will receive delete permissions. Remember that it is easier to mark or flag files for deletion than it is to recover and restore them from the IT Enterprise backup system.

### 4.1. MANAGING ACCESS TO THE SYSTEM

Users are placed within FileHold Groups. FileHold Groups are created by system administrators and given a specific name and permissions (roles) to system functionality. Roles give users specific functionality throughout the system; however, groups can have their roles restricted at the cabinet and folder levels.

Groups and users are given access via membership to FileHold cabinets, folders and schemas. These permissions provide control down to the document level. The degree of access users have to content is determined by their role.

The following flowchart depicts how security is set up in the system.

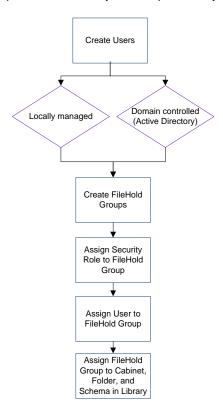

### 4.2. REGISTERTED USER ACCOUNTS

Each user accessing FileHold requires a registered user account. FileHold has multiple ways of ensuring user account authentication and authorization of resources:

- Authentication identifies a user based on username and password.
- Authorization uses the authentication information to grant the appropriate level of access control to the content and other tools.
- Multi-factor authentication with Duo

Granular roles-based security allows the system administrator to quickly control the exact level of access a group of users will have to FileHold. For example, a group of users may be restricted to 'Read Only' access for one type of file yet have full access to another document schema. Security can be configured at multiple levels so documents can even be stored in the same folder yet carry differing permissions of access.

There are two types of user accounts: Locally Managed Users and Active Directory Synchronized Users. Both types of accounts can co-exist on the same FileHold Server.

- A locally managed user is an account that does not authenticate or synchronize against
  Microsoft Active Directory systems. This allows system administrators to setup and
  manage users without involving complex IT deployment scenarios. This is suited for a nontechnical system administrator in a smaller organizational environment. Administrators can
  quickly create user accounts in mere minutes OR activate user self-registration.
- Microsoft Active Directory Synchronized Users are users that called FileHold Domain Users. Groups synchronized with Microsoft Active Directory are called FileHold Domain Groups. The users and groups behave the same way as locally managed users when interacting FileHold. The difference is that the properties (contact information, passwords etc.) associated with domain user/groups are managed externally in Active Directory and not through the user properties of the document management system. When importing Active Directory groups into FileHold, you have the option to bring just the group name or all the users within the group. Benefits of using Active Directory are: single sign-on, synchronization of FileHold with the domain, and the use of Active Directory groups with FileHold Groups. See the following diagram for a high-level overview of the process.

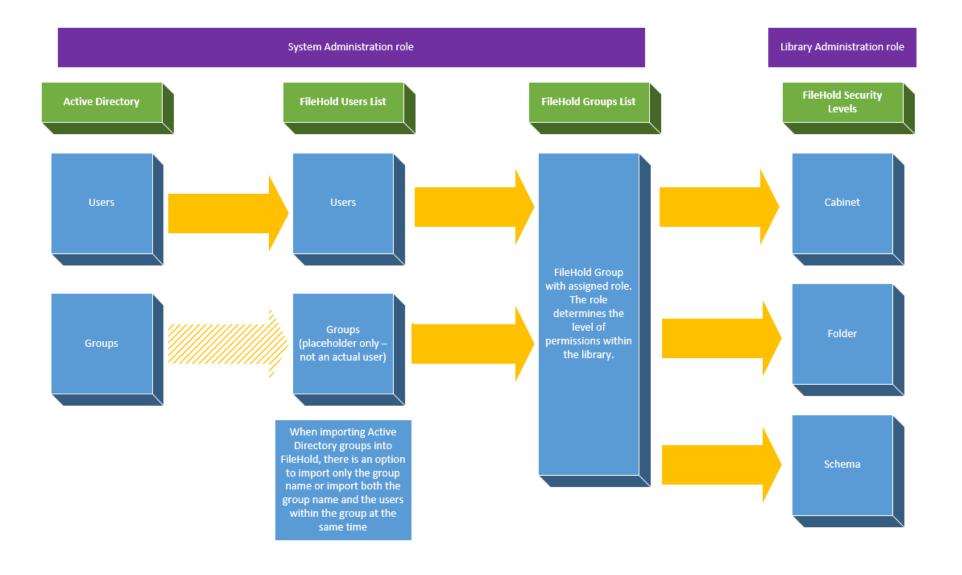

#### 4.2.1. Users list

The list of users is accessible in the Administration Panel in the Web Client under System Management > User Management > Users. The Users list page is where you create and manage all of your users of FileHold. Anyone accessing FileHold requires a user account.

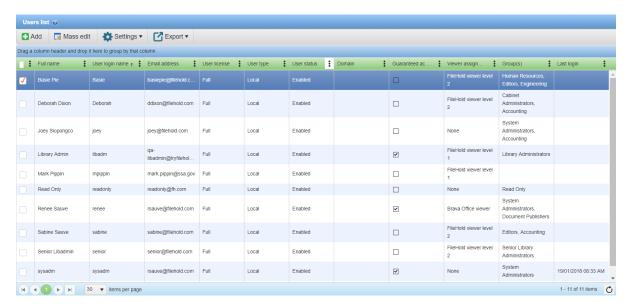

# The default columns displayed are:

| Column Header   | Description                                                                                                    |
|-----------------|----------------------------------------------------------------------------------------------------|
| Full name       | First and last name of the user.                                                                                                    |
| User login name | The login name of the user.                                                                                                    |
| Email address   | The email address of the user. This is the email account that the FileHold notification emails are sent to.                                                                                                    |
| User license    | Full, Limited Registered user, or Portal alias user.                                                                                                    |
|                 | A Full user license is a user that has been assigned to a group with a role of <u>read-only or higher</u> . Full users consume the <u>full concurrent sessions</u> .                                                                                                 |
|                 | A Limited Registered user is a user that has been assigned to a group with a role of Limited. A single limited registered user account can be used by a single user or shared amongst many people. Limited registered users consume the limited concurrent sessions. |
|                 | A Portal alias user is a user that has been assigned to a group with the role of <u>Limited</u> and is used in conjunction with the Anonymous portal. Portal alias users consume the <u>limited concurrent sessions</u> .                                            |
|                 | For more information on limited registered or portal alias users and the anonymous portal, see the Knowledge Base.                                                                                                    |
| User status     | Enabled or disabled.                                                                                                    |

| Domain            | The domain that the user belongs to if a domain user. If a local user, the domain is blank.                                                 |
|-------------------|----------------------------------------------------------------------------------------------------|
| Guaranteed access | A concurrent session is dedicated to a user.                                                                                                |
| Viewer assignment | A FileHold viewer level 1, FileHold viewer level 2, Brava Office viewer, Brava Office viewer CAD, Brava Office viewer Engineering, or None. |
|                   | Starting in 2017, Brava viewer licenses are no longer available for new purchases. This information is retained for existing users only.    |
|                   | For more information on how to use the viewers, see the Knowledge Base.                                                                     |
| Web scanning      | WebCap scanning license is assigned.                                                                                                    |
| Group(s)          | The name of the group(s) the user is assigned to.                                                                                           |
| Last login        | The last time the user logged in.                                                                                                    |

Other columns that can be displayed are: last modified date, street, PO Box, city, state/province, zip/postal code, country/region, work, mobile, home, page, instant messenger, IP phone, fax, title, company name, department, office, division, web page, and notes.

Edits to the user properties can be changed for some of the displayed columns directly in the Users list. For example, you can change the user's status, viewer level, guaranteed access, and web scanning license.

# TO EDIT DIRECTLY IN THE USERS LIST

- 1. Click in the cell for the user property that you want to change.
- 2. Change the property.
- 3. If the property cannot be changed in the Users list view, simple double-click on the row and you can edit the full user properties. See <a href="Creating Locally Managed Users">Creating Locally Managed Users</a> for more information.

# 4.2.2. How to manipulate the Users List view

The users list can be modified to add or remove columns, resize or change the order of the columns, sort ascending or descending, filter the results, and save these different views. The displayed information can be exported out of the system in order to do further analysis on user accounts.

| Function                         | Description                                                                                                    |
|----------------------------------|----------------------------------------------------------------------------------------------------|
| Sort<br>ascending/descendin<br>g | Click on the column header to sort ascending or descending.  Alternatively, click in the column header and select Sort Ascending or Sort Descending. |
|                                  | An up or down arrow shows in the column header indicating the sort order.                                                                            |
| Add or remove columns            | Click in the column header and select Columns. Select the check boxes for the columns to be displayed. Clear the check boxes to remove the header.   |

| Function                         | Description                                                                                                    |
|----------------------------------|----------------------------------------------------------------------------------------------------|
| Resize columns                   | Hover the cursor between the column headers to resize a column.  Email address                                                                                                    |
| Filter                           | Click in the column header and select Filter. Select the filter options and click Filter. The filter options available depend on what type of column is selected.  A white filter icon is shown in the header if the column is being filtered.                                                                                                    |
|                                  | To clear the filter, go to Filter and click Clear.                                                                                                    |
| Multi-select users for mass edit | Use Shift or Ctrl keys on your keyboard.                                                                                                    |
| Change column position           | Drag and drop columns to the desired position.                                                                                                    |
| Group by a column                | Drag and drop a column header to top blue bar that says "Drag a column header and drop it here to group by that column".  To remove the grouping, click the X next to the header name in the blue bar.  † User type X  User type: Local                                                                                                    |
| Save view settings               | If the view is modified, the view can be saved for reuse. Click Settings > Save. Enter a view name and click OK.  To use a saved view, go to Settings > Saved Settings > <view name="">.  To delete a saved view, go to Settings &gt; Saved Settings &gt; <view name=""> Delete.  To restore to the default view, go to Settings &gt; Restore system default settings.  Save current settings  Saved Settings  Restore system default settings</view></view> |

| Function             | Description                                            |  |
|----------------------|--------------------------------------------------------|--|
| Scroll through pages | In the bottom left corner, use the scroll settings to: |  |
|                      | Go to first page                                       |  |
|                      | Go to previous page                                    |  |
|                      | Go to next page                                        |  |
|                      | Go to last page                                        |  |
|                      | Adjust the number of items per page: 15, 30, 60        |  |
|                      |                                                        |  |
| Refresh screen       | Click Refresh in the bottom right corner.              |  |
|                      | 1 - 11 of 11 items                                     |  |

## 4.2.3. Creating Locally Managed Users

A locally managed user is a user account that is created and managed, including passwords, directly in FileHold.

This is in contrast to a domain user. A domain user is a user account obtained through synchronization of FileHold with Active Directory server. For more information on domain users, see Synchronizing Domain (Active Directory) Users and Groups.

### TO CREATE A LOCALLY MANAGED USER

- 1. From the Web Client, go to Administration > User Management > Users.
  - Alternatively, in FDA, log in with system administrator rights and go to Administration >
     User & Group Management > Users.
- 2. Click Add
- 3. Select Locally Managed User and click Next.
- 4. In the User license page, the Authentication method: Local is displayed.
- 5. Select the User license type: Full, Limited, or Portal alias.
  - A Full user license is a user that has been assigned to a group with a role of read-only or higher. Full users consume full concurrent sessions.
  - A Limited registered user is a user that has been assigned to a group with a role of Limited.
     A single limited registered user account can be used by a single user or shared amongst many people. Limited registered users consume <u>limited concurrent sessions</u>.
  - A Portal alias user is a user that has been assigned to a group with the role of Limited and is used in conjunction with the Anonymous portal. Portal alias users consume <u>limited</u> <u>concurrent sessions</u>. For more information on portal alias users and the anonymous portal, see the <u>Knowledge Base</u>.
- 6. In the General page, fill in the following information and click OK:
  - First Name

- Last Name
- User Logon Name
- Email
- Default Language
- Source Locally managed user account (cannot be edited)
- Initials See Displaying Middle Initial with User's Full Name for more information.
- 7. In the Account Settings page, enter the following information under the General account settings area:
  - FileHold account is enabled for this user Select this check box if the user account should be enabled.
  - User has guaranteed system access Select this check box if the user should have access to the system at all times.
  - User must change password at next logon Select this option if the user is to set their own password the next time they log into the system. This option is recommended.
  - Send activation email Select this check box in order to send the new user an email containing a link to activate their user account. Enter an additional information for the user in the text box. If this option is enabled, the "User must change password at next logon option" is disabled. This option is not available after a user account has been created. For additional configuration for the subject line and contact email address on the notification email, see Logon Security.
  - Exclude user from multi-factor authentication If multi-factor authentication (MFA) has been enabled for the system, the user can be excluded from having to use it to log into FileHold. By default, the check box is disabled. See Logon Security for more information.
    - TIP: There are cases where a headless technical user is required, such as using the API, so there will be no person to complete an MFA challenge. Technical users should take care to configure such clients in a secure, safe manner.
- 8. In the License Options Assignment area, select the viewer license for the user. By default, the user will be assigned a FileHold viewer level 1 license. For detailed information about the viewers and their functionality, see the FileHold Knowledge Base.
  - None
  - FileHold viewer level 1
  - FileHold viewer level 2
- 9. Select the **Web scanning license assignment** check box if the user is to be assigned a WebCap scanning license. For more information about WebCap, see the Knowledge Base.
- 10. In the Account expiration area, select at date for the user account to expire or leave the default **Never** for the account to remain active indefinitely. An account expiration date is good to use when you have contractors or temporary workers.
- 11. In the Member Of screen, add the user to a group. See <u>Adding Users to Groups</u> for more information.
- 12. In the Contact Information screen, enter the user's contact information such as addresses, phone numbers, and company information. This information is optional but may be necessary for things such as two-factor authentication or workflow.
- 13. Enter the password for the user twice and click OK.
- 14. Click OK. The user is added to the list of registered users.

# 4.2.4. Synchronizing Microsoft Active Directory Users and Groups (Domain)

With the optional Microsoft Active Directory Toolkit, FileHold can synchronize domain users and groups that reside in Active Directory with the FileHold users. The benefits of synchronization of user / group objects with Active Directory include: centralized control of system users, single sign on authentication support, and the ability to quickly rollout new users to FileHold from Active Directory.

Active Directory synchronized users are called FileHold Domain Users within the FileHold system. Groups synchronized with Active Directory are called FileHold Domain Groups. The users and groups behave the same way as locally managed users when interacting FileHold. The difference is that the properties (contact information, passwords etc.) associated with domain user/groups are managed externally in Active Directory and not in FileHold.

When adding domain groups, the group names can be viewed in the Users List; however, they are not using up a registered user license account. Domain groups are simply placeholders that allow you to assign them to FileHold groups.

Domain groups can be assigned to FileHold groups that can in turn be given access (membership) to specific content located throughout the library. Synchronization of a domain group will allow a new user added to the domain group at the Active Directory level to be automatically provisioned to all areas of FileHold based on the pre-defined permissions of their FileHold groups.

**NOTE**: It is important to keep in mind that some Active Directory deployments can be complex as they employ custom schemas and objects that may not be industry standard and can require additional effort to synchronize.

If you did not purchase the Active Directory option, you will need to create <u>locally managed users</u>. You will not be able to synchronize FileHold with Active Directory. To purchase the Active Directory synchronization module, contact <u>sales@filehold.com</u>. This toolkit includes additional support resources to ensure a successful synchronization.

**WARNING**: You must ensure that FileHold has been successfully synchronized with Microsoft Active Directory prior to completing these steps. If you have purchased the Active Directory module, please contact <a href="mailto:support@filehold.com">support@filehold.com</a> to start the process of domain synchronization.

#### TO ADD A DOMAIN USER OR GROUP TO FILEHOLD

- In the Web Client, go to Administration > User Management > Users and click Add User(s).
  - Alternatively, in FDA, log in with system administrator rights and go to Administration > User & Group Management > Users.
- 2. Click Add Add
- Select Add a user(s) or group(s) from a domain/directory server and select the domain name from the list.
- 4. Click Next.
- 5. Select the check boxes for the users or groups you want to add and click Add.
- 6. To search for a domain user or group in the list, enter the name in the search field and click **Search**.

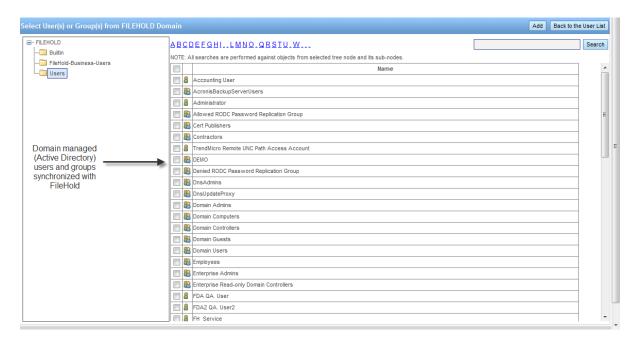

- 7. In the Add Domain Group Options, select one of the following and click OK:
  - Add the group and the group members. Keep both synchronized with the domain.
  - Add just the group members and do not add the group. Only the user accounts will still be synchronized with the domain.
- 8. At the Add User(s) and Group(s) Confirmation, click OK.
- 9. Continue to add more users and groups to FileHold.
- 10. To return to the user list, click Back to the User List.
- 11. To set viewer, guaranteed access, multi-factor authentication exclusions, and scanning (WebCap) licenses, select **Properties** next to the user name and go to **Account Settings**. See Creating Locally Managed users for more information on these settings.

## 4.2.5. Mass Editing Users

The Mass Edit screen allows you to mass update a user status, delete local users, reset passwords, change user license, change viewer license, update web scanning license, and add or remove users to groups.

In order to make mass updates, users must first be selected on the Users page. Use the check boxes next to the user name or use the **Shift** or **Ctrl** keys on your keyboard to select multiple users or select the top-level check box in the check box column to select all users.

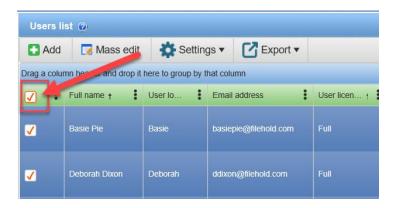

After you have mass edited the users, a summary page is shown summarizing the changes that were made. If sufficient licenses are available, the license count will be highlighted in green. If the number is not sufficient, it will be highlighted in red.

#### TO MASS EDIT USERS

- 1. Go to Administration > User Management > Users.
- 2. In the Users list screen, use the check boxes Shift and/or Ctrl keys to select multiple users. To select all users, select the top-level check box.
  - TIP: Use the filters in the column headers to get a list of the users that require updating, then select the top-level check box to select all users.
- 3. Click Mass Edit. If sufficient licenses are available, the license count is highlighted in green. If the number is not sufficient, it is highlighted in red. You can still perform the action if there are not sufficient licenses. The following functions are available from the User mass edit screen:

| Function           | Description                                                                                                    |
|--------------------|----------------------------------------------------------------------------------------------------|
| Update user status | Enabled or Disabled                                                                                                    |
|                    | When an employee joins or leaves an organization they will need to have a user account enabled or disabled. In other situations, users may continue to work for an organization but simply no longer need access to FileHold. Enabling and disabling user accounts lets the Systems Administrator create and disable user access to the system without having to delete user accounts. |
|                    | When a user no longer requires access to the system the user account can be easily disabled. Disabling idle user accounts frees up a license for another user.                                                                                                    |
|                    | By default, when a user is created in the system, the account is enabled. You will need to enable a user account if they have exceeded the number of login attempts set in FileHold.                                                                                                    |

| Function                 | Description                                                                                                    |
|--------------------------|----------------------------------------------------------------------------------------------------|
| Delete user              | Deleting a user from the system removes any ownership of the deleted user's documents, folders or cabinet ownership. It is recommended to not delete a user if you wish to maintain the account in case the user ever will need access to FileHold again. Instead, you should disable a user account. This way the account can be re-enabled in the future. The actual user account is never deleted - the user name is internally represented by a GUID that exists perpetually in the system. |
|                          | Deleting a user action <b>cannot be undone</b> . It is recommended that you <u>disable</u> user accounts instead of deleting them.                                                                                                    |
|                          | If you must delete the user account, be sure to use the Change Document Owner and Change Cabinet/Folder Owner features in the library administration area to give the cabinets, folders, and documents a new owner. See the <i>Library Administration Guide</i> for more information.                                                                                                    |
| Automatic password reset | Sends an email to selected users containing a link to reset their password. See Resetting User Passwords for more information.                                                                                                    |
| Update user license      | Changes the type of user license assigned to the user account. See <u>User Roles and Accessing the Library</u> for more information.                                                                                                    |
|                          | Full – For users requiring a role of read-only or higher. Full users consume the <u>full</u> <u>concurrent sessions</u> .                                                                                                    |
|                          | Limited registered – For users requiring a role of limited. Limited registered users can only be assigned to groups with the limited role. A single limited registered user account can be used by a single user or shared amongst many people. Limited registered users consume limited concurrent sessions.                                                                                                    |
|                          | Portal alias – The single user account that is required to be set up to use with the Anonymous Portal. The portal alias user can only be assigned to a group with the limited role. The portal alias user consumes <a href="Image: limited concurrent sessions"> limited concurrent sessions</a> . A separate portal alias account can be created for each anonymous portal. See the <a href="Knowledge Base">Knowledge Base</a> for more information on the Anonymous Portal.                  |

| Function                               | Description                                                                                                    |
|----------------------------------------|----------------------------------------------------------------------------------------------------|
| Update viewer license assignment       | Set a <u>viewer license</u> for the currently selected users:                                                                            |
|                                        | FileHold viewer level 1                                                                                                    |
|                                        | FileHold viewer level 2                                                                                                    |
|                                        | Brava Office viewer                                                                                                    |
|                                        | Brava Office viewer CAD                                                                                                    |
|                                        | Brava Office viewer Engineering                                                                                                    |
|                                        | None                                                                                                    |
|                                        | Starting in 2017, Brava viewer licenses are no longer available for new purchases. This information is retained for existing users only. |
|                                        | For more information on how to use the viewers, see the Knowledge Base.                                                                  |
| Update web scanning license assignment | Select the two checkboxes to give a WebCap web scanning license for currently selected users.                                            |
|                                        | To clear the web scanning license, select the first check box only.                                                                      |
| Add user to group(s)                   | Add currently selected users to a group. Select the group from the list.                                                                 |
| Remove users from group(s)             | Remove the currently selected users from a group. Select the group name from the list.                                                   |

- 4. Click Submit.
- 5. A summary screen appears with a list of the actions that were completed. It may also show the number of remaining licenses, depending on the action taken or messages relating to the number of users effected by the change.

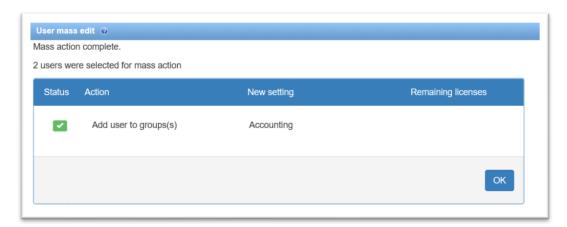

6. Click OK to return to the Users list.

# 4.2.6. Exporting the Users list

The Users list can be exported out to a PDF, Excel, or CSV file.

Use the filters in the column headers to filter the list, sort ascending or descending, reposition columns, or group information as all users on all pages will be exported in the list. See <a href="How to manipulate the Users List view">How to manipulate the Users List view for me information</a>.

#### TO EXPORT THE USERS LIST

- 1. Use the filters in the column headers, move column position, sort order, and grouping to manipulate the users list. All users in the list are exported in the displayed view.
- 2. Click Export and select one of the options: PDF, Excel, or CSV.
- 3. Depending on your browser, you are prompted to open or save the file.

## 4.2.7. Displaying Middle Initial with User's Full Name

In order to see the full name and middle initial of users in the logs, users page, group members, and metadata pane, a web config file needs to be modified and a tool run in FHIT. This feature is useful when you have users with same names.

#### TO DISPLAY A USER'S MIDDLE INITIAL

- 1. Go to C:\Program Files\FileHold Systems\Application Server\UserRoleManager and open the web.config file.
- 2. Under <appSettings>, locate the following key and change the value from 0 (off) to 1 (on).

```
<add key="UseMiddleInitialInFullName" value="0" />
```

- 3. Save the web.config file.
- Open the FH Instrumentation Tool (FHIT) and go to Actions > Users Management and select Update full names.
- 5. Click Start.
- 6. Enter the system administrator username and password and click Next.
- 7. Click **Update**. The status should change to "Completed successfully".
- 8. Click Finish. The user's initial will now appear in the logs, users page, group members, and metadata pane.

#### 4.2.8. Guaranteed User Access

A guaranteed user has guaranteed access to FileHold regardless of how many other users are logged onto the system. Normally, a user can only connect when a concurrent user license is available. This setting is usually reserved for users like library administrators that frequently access the server.

For example, a company with 40 total (named) users and 20 concurrent licenses means that all 40 people share the same pool of 20 concurrent connections. If two of the named users are given guaranteed access then they will each have a dedicated concurrent license ensuring they always be able to get into the document management system. This means that the other 38 named users now draw from a pool of 18 concurrent user licenses.

#### TO ADD OR REMOVE GUARANTEED ACCESS FOR A USER ACCOUNT

- In the Web Client, go to Administration > System Management > User Management > Users.
  - In FDA, go to Administration > User and Group Management > Users.

- 2. Do one of the following:
  - Select or clear the check box in the Guaranteed Access column.
  - Right-click on a user name and select Properties. In the Account Settings page, select or clear the User has guaranteed system access check box.

# 4.2.9. Resetting User Passwords

This is only for locally managed users. You cannot reset a password for a domain user in FileHold.

You can reset a user password for:

- Individual users if they have lost or forgotten it. You can reset the password for them manually or send an email containing a link to reset their password.
- Many users using the Mass Edit button. This option sends a notification email to the selected users which contains a link that allows them to change their password. This option can be used in such situations such as after an upgrade or migration and you need to reset all local users' passwords. You can use the <u>filter</u> options to get the list of users whose passwords need to be reset. The time out settings for the notification email can be configured as well as a partial subject name and contact email. See <u>Logon Security</u> for more information. The users will click on the link provided to reset their password in the FileHold Web Client.

#### TO RESET A LOCAL USER PASSWORD FOR AN INDIVIDUAL

- Go to Administration Panel > System Management > User Management > Users and right-click next to the user name.
  - In FDA, go to Administration > User & Group Management > Users and right-click on the user name.
- 2. Do one of the following:
  - Select Reset Password to manually enter a password for the user. In the Reset Password
    for User Name window, enter the password twice and click Update. Reusing the same
    password may not be allowed. See <u>Logon and Password Security</u> for more information
    about the Allow password re-use option.
  - Select Automatic password reset to send the user an email that contains a link to reset their password. The link to reset the password is time-sensitive and will expire after a certain period of time. See Logon and Password Security for more information.

## TO RESET A PASSWORD FOR MANY USERS

- Go to Administration > Full administration menu > System Management > User Management > Users and select the check boxes for those users whose passwords needs to be changed. Use the Shift and/or Ctrl keys to multiple users. Alternatively, to reset the password for all users, click the top-level check box. You can use the <u>filter</u> to search for the set of users.
- 2. Click Mass Edit.
- In the User mass edit screen, select the Automatic password reset checkbox and click Submit.
- 4. A summary screen appears confirming the mass update. Click OK.

5. An email with a link to reset their password is sent to the selected users. Once the link is clicked, they are taken to the web client to reset their password. The link must be clicked within the specified time limit or it will expire. If the email timeout expires, they will need to be resent the email to reset their password.

# 4.2.10. Viewing User Properties

You can view and edit user properties such as email addresses, account settings, group membership, and contact information.

#### TO VIEW USER PROPERTIES

- 1. In the Web Client, go to Administration > User Management > Users.
  - Alternatively, in FDA, log in with system administrator rights and go to Administration >
     User & Group Management > Users.
- Right-click on the user name and select Properties. Alternatively, double-click on the user name.
- 3. Update or view the User License, General, Account Settings, Member Of, or Contact Information for the user and click OK.

#### 4.3. CREATING FILEHOLD GROUPS

A FileHold Group a collection of users that share specific membership and permissions for the purposes of providing an appropriate level of access to the system and its functionality.

Groups are created by the system administrator. It is highly recommended that the library administrator help with the planning of FileHold groups since access to the documents via the groups is set by the library administrator and not the system administrator.

Groups are assigned a role from the set list of <u>user roles</u> in FileHold. In many organizations, groups are associated by department or function within the organization. These groups typically have entire cabinets in the Library for their documents. For more information on assigning group membership to cabinets, folders, and schemas, see the *Library Administration Guide*.

Groups can be restricted from performing certain functions such as emailing and initiating a Courier process. Groups with read only or limited roles assigned to them can have the ability to print or documents disabled which includes the functionality in the viewers.

# TO CREATE A FILEHOLD GROUP

- 1. In the Web Client, go to Administration > User Management > Groups.
  - Alternatively, in FDA, log in with system administrator rights and go to Administration > User Management > Groups.
- Click Add Group. The list of FileHold groups that come standard with the product are shown. See the <u>table below</u> for a list of user roles and descriptions. It is recommended that you create your own groups that are meaningful to your organization, such as Accounting Group, Engineering Group, HR Group, and so on. The standard FileHold groups can be renamed or deleted once your own groups are created.
- 3. Enter the following information:

| Field                  | Description                                                                                                    |
|------------------------|----------------------------------------------------------------------------------------------------|
| Group Name             | Enter a name for the group.                                                                                                    |
| Description            | Enter a description for the group, if needed.                                                                                                    |
| Role                   | Select a role from the list. See <u>User Roles</u> and <u>Accessing the Library</u> for descriptions.                                                                                                    |
| Notes                  | Enter any additional information about the group, if needed.                                                                                                    |
| FileHold Group Members | If you have a lot of members in the group, select Display all members on one page check box to display all the members on a single page otherwise, page numbers with members are displayed.                                                                                                    |
|                        | Click <b>Add Members</b> to add users to the group. See <u>Adding Users to Groups</u> for more information.                                                                                                    |
| Restrictions           | Select the Disable emailing documents check box if users will not be able to email documents from FileHold.                                                                                                    |
|                        | Select the Disable sending to Courier check box to prevent users from initiating a Courier process on documents. This option is enabled by default when a group is created. This option is not available for limited and read-only groups.                                                                                           |
|                        | For read only or limited role groups, select the Disable download (open, local copy) and/or Disable printing functions in order to prevent them from getting a copy or printing documents. If the limited or read only user has been assigned a viewer license, the download and print functionality is also disabled in the viewer. |

4. Click OK. The group is added to the list.

## TO FILTER THE GROUP LIST

- 1. Select the Role check box and select a role from the drop-down list.
- 2. Click Apply. The number of results is shown below. The number of rows that are displayed in the report view can be adjusted to show 15, 30, or 60 rows at a time. Click on the column to sort in ascending or descending order.
- 3. Click Export to CSV to export to a CSV file.

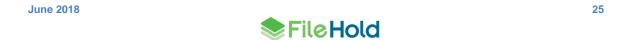

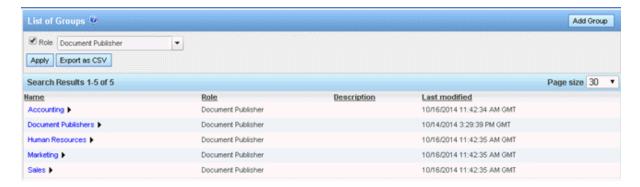

# 4.3.1. User Roles and Accessing the Library

Only users with the correct role can manage certain parts of the Library structure. The following user roles are shown in the order of least permission to most permission.

All roles provide document emailing capability. Roles higher than Document Publisher have the Courier functionality. These functions can be disabled on a role by role basis by a System Administrator in the FileHold Groups area. Limited and read-only group roles can have the viewing and printing abilities restricted. See <u>Creating FileHold Groups</u> for more information.

**NOTE:** You can be logged into FDA and the Web Client at the same time but you cannot be logged into two FDAs or two web clients at a time. Only one user account can log into FileHold at a time.

| Role Name                         | Description                                                                                                    |
|-----------------------------------|----------------------------------------------------------------------------------------------------|
| Limited                           | A user assigned to a group with a "limited" role has restricted access to the system. Users can only get a copy or view documents in the library.                                                                                                    |
|                                   | Groups assigned to a "limited" role are used for when multiple people can share the same username and password to log into FileHold to see the same documents in the library. For example, documents such as newsletters, forms, or corporate policies may need to be accessible to all company employees but they do not require a full registered user license and full functionality.              |
|                                   | There are two user account types that can be assigned to a limited role:                                                                                                    |
|                                   | <ul> <li>Limited Registered user accounts can log into FileHold using a single<br/>username and password.</li> </ul>                                                                                                    |
|                                   | <ul> <li>Portal Alias user account types are used in conjunction with the<br/>Anonymous portal and require no login.</li> </ul>                                                                                                    |
|                                   | Using limited registered or anonymous portal user account types are a cost-<br>effective way for many people to view documents in the repository but with<br>very limited functionality.                                                                                                    |
|                                   | User accounts assigned a role of "limited" consume "Limited concurrent sessions". Limited concurrent sessions are the number of users that can log into FileHold at the same time using a limited registered or portal alias account. For example, 30 people may have the same login credentials but only 20 can use FileHold at the same time because there are only 20 limited concurrent sessions. |
|                                   | If multiple people log into FileHold with the same user name, the log files record the same user name regardless of the actual person that logged into the system.                                                                                                    |
|                                   | Groups assigned the limited role restrict users from downloading or printing documents in the group properties.                                                                                                    |
| Read Only                         | A Read-Only user role may only download or open and read documents from FileHold. They cannot edit, delete, or create documents. They can email documents if given this functionality by system administrators.                                                                                                    |
|                                   | Read-only users may be restricted from downloading or printing documents.                                                                                                    |
|                                   | Read-only users can participate in workflows but cannot initiate workflows.                                                                                                    |
| Document<br>Publisher             | Document Publisher user role can read, get a copy, add, check-in/check-out, edit documents, and metadata. They can move documents that are owned by them. They cannot delete any documents including those which they have added to the system.                                                                                                    |
|                                   | Document publishers can initiate workflows, participate in workflows, and initiate Courier transmissions.                                                                                                    |
| Document<br>Publisher +<br>Delete | Document Publisher Plus Delete user role can do everything a Document Publisher can do and delete their own documents. They must be the owner of the document in order to delete it. To see the owner of a document, you can look at the version properties in the <a href="mailto:metadata pane">metadata pane</a> .                                                                                 |

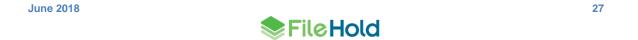

| Role Name             | Description                                                                                                    |
|-----------------------|----------------------------------------------------------------------------------------------------|
| Publisher             | Publisher user role can do everything a Document Publisher can do plus:                                                                                                    |
|                       | Create new folders and folder groups.                                                                                                    |
|                       | Copy or move folders that they have already created.                                                                                                    |
|                       | <ul> <li>Clone folders and folder groups created by other users and become the<br/>owners of the folders / folder groups.</li> </ul>                                                                                                    |
|                       | <ul> <li>Publishers cannot delete existing documents, folders or folder groups<br/>including those which they have added /created. All documents and folders<br/>created by the Publisher will be owned by them and they cannot change<br/>the ownership.</li> </ul>                                                                                                    |
| Publisher +<br>Delete | Publisher plus Delete user role can do everything that a Publisher can do plus delete documents, folders and folders group owned (created) by them.                                                                                                    |
| Organizer             | The Organizer role is for users who are responsible for organizing documents that are scanned or imported into the system or who are assigned to organize documents added by other users. For example, organizers would move the documents generated by scanner operators to their correct folder in the library. Only trusted personnel should be given this role. Organizer role user can: |
|                       | <ul> <li>Move all documents (which they have an access to) in other places in the<br/>library including documents which they do not own. In other words, they<br/>can move documents that are owned by other users.</li> </ul>                                                                                                    |
|                       | <ul> <li>Move, copy or clone all folders and folder groups regardless of their<br/>ownership. In case of cloning they will become the owners of folder / folder<br/>groups. In case of copying and moving the original ownership of folders /<br/>folder groups is preserved.</li> </ul>                                                                                                    |
|                       | Change folder properties regardless of ownership.                                                                                                    |
|                       | <ul> <li>Add folders / folder groups (in which case they will become their owners)<br/>and rename folders and folder groups.</li> </ul>                                                                                                    |
|                       | Delete documents that they own.                                                                                                    |
|                       | Change document owner regardless of ownership                                                                                                    |
|                       | Convert offline documents to electronic documents                                                                                                    |
|                       | Export documents                                                                                                    |
| Organizer +<br>Delete | Organizer plus Delete role can do everything that Organizers can do plus delete all documents, folders and folder groups regardless of their ownership. This organizer and delete role can only do this within Cabinets, Folders and Schemas that they are a member of.                                                                                                    |
|                       | This role should be used by trusted personnel only.                                                                                                    |

| Role Name                        | Description                                                                                                    |
|----------------------------------|----------------------------------------------------------------------------------------------------|
| Cabinet<br>Administration        | Cabinet Administrators can only administer the cabinets that they own; they cannot create cabinets for themselves. They can:                                                                                                    |
|                                  | <ul> <li>Create, edit, and delete drawers, folder groups and folders and manage<br/>their properties (i.e. membership structure).</li> </ul>                                                                                                    |
|                                  | <ul> <li>Access all documents (in Publisher and Delete capacity) from anywhere in<br/>the library structure unless they are restricted from that area of the library<br/>structure. If they do not have access to the Cabinet and Folder they will not<br/>be able to access the documents.</li> </ul>                                                                                                    |
|                                  | <ul> <li>Delete and move electronic records as long they are owners of the cabinet<br/>Electronic records can only be moved to another Cabinet in which they<br/>own.</li> </ul>                                                                                                    |
|                                  | <ul> <li>Move documents between cabinets as long as they are owners of the<br/>Cabinet. If users need to move documents between Cabinets that they do<br/>not own, then use an organizer role instead.</li> </ul>                                                                                                    |
|                                  | Have access to all document schemas.                                                                                                    |
|                                  | Change document owner for documents in the cabinets that they own.                                                                                                    |
|                                  | <ul> <li>Convert electronic documents to electronic records and vice versa for<br/>cabinets that they own.</li> </ul>                                                                                                    |
|                                  | Convert electronic documents to offline documents for cabinets that they own.                                                                                                    |
|                                  | <ul> <li>Manually move document to and from the library archive as long as they<br/>are the Cabinet owner in the library archive.</li> </ul>                                                                                                    |
| Library<br>Administration        | Library administrators can perform, within their cabinets, the same functions as Cabinet Administrators plus:                                                                                                    |
|                                  | Create cabinets for which they will be the owner of and manage them in the Library.                                                                                                    |
|                                  | <ul> <li>Access to Library Administration functionality where they can manage<br/>metadata fields, schemas, events, set up workflow templates, manage<br/>numerous global settings (i.e. viewer permissions, search engine settings,<br/>reporting services permissions and more), perform various managerial<br/>functions such (as check-in for user, change document owner, recover<br/>deleted document etc.) and access many useful reports and usage logs for<br/>the cabinets that they own.</li> </ul> |
|                                  | <ul> <li>Library administrators cannot create cabinets for Cabinet Administrators to<br/>own. If a library administrator creates a cabinet, then they are the owners.</li> </ul>                                                                                                    |
| Senior Library<br>Administration | Senior library administrators have full control of the FileHold library itself and library administration area. Senior library administrators can create cabinets to be managed by any Library Administrator or Cabinet Administrator.                                                                                                    |

| Role Name                | Description                                                                                                    |
|--------------------------|----------------------------------------------------------------------------------------------------|
| System<br>Administration | System administrators have complete control of the system. They can perform all of the functions of all other roles. However, the main tasks of the system administrators are to add users to the system (including assigning the initial password and setting requirements for all new passwords and ability to self-register), assign users to their appropriate groups, enable document control numbers and version control numbers, manage user accounts, user groups and the system license pool. The system administrator also has access to various global settings (outbound e-mail, system wide configurations for managing the various documents format conversion permissions etc.) and as well as user activity reports. |

#### 4.4. ADDING USERS TO GROUPS

Once the users are in the system, you can add them to FileHold groups. Users can be assigned to an unlimited number of groups and groups can contain one or more users.

It is recommended that users access the Library as a member of a group instead of an individual user. This makes it easier to control access and maintain security. For example, you should add groups to Cabinet, Folder, and Schema memberships instead of users because it is easier to add and remove users from groups than it is to locate the Cabinets, Folders, and Schemas of individual users.

There are several ways that users can be added to groups:

- Selecting users from the User list and clicking Mass Edit.
- Selecting the user properties in the Users list.
- Selecting a group from the FileHold Group list and selecting Add Members.
- Selecting a group from the FileHold Group list and selecting Properties > Add Members.
- Adding users to a group en masse

When users belong to more than one FileHold group they will inherit the access level of the highest group of which they are a member. For example, if a user is assigned to the Marketing group (associated with a read-only role) and the Sales group (associated with the publisher role) they will have full publisher rights if both groups are assigned to a cabinet, folder, or schema. If only the Marketing group is assigned to a folder, then the user will have only read-only rights. If only the Sales group is assigned to folder, then the user will have publisher rights. See the diagram below.

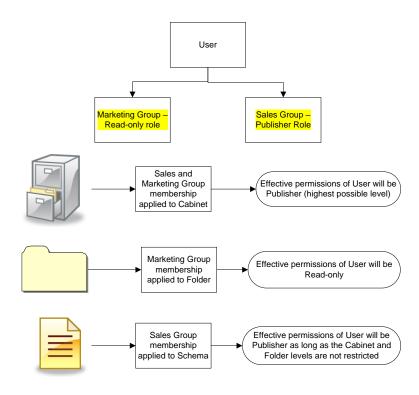

Effective permissions for a user in a particular area of the library or schema can be viewed in the Effective permissions report.

# TO ADD A USER TO A GROUP FROM THE USER LIST USING THE USER PROPERTIES

- 1. Go to Administration > User Management > Users.
- 2. Double-click on a user name.
- 3. In the User Properties, click Member Of.
- 4. In the FileHold Groups this user is a member of list, click Add User to Group.
- 5. Select the check box of the group you want to add the user(s) to and click Add. The user is now a part of the group.

#### TO ADD USERS TO A GROUP FROM THE GROUP LIST

- Go to Administration > User Management > Groups and select Add Members from the drop-down menu on the group name.
- In the Find People window, enter the first or last name of the user and/or the email address and click Find Now.
- In the Results of People Search area, select the check box next to the user name(s) and click Select User(s). The user is added to the group.

### TO ADD USERS TO GROUP USING THE GROUP PROPERTIES

- Go to Administration > User Management > Groups and select Properties from the dropdown menu on the group name.
- 2. In the FileHold Group Members area, click Add Members.

- 3. In the Find People window, enter the first or last name of the user and/or the email address and click Find Now.
- 4. In the Results of People Search area, select the check box next to the user name(s) and click Select User(s). The user is added to the group.

### TO ADD USERS TO A GROUP EN MASSE

See Mass Editing Users for more information.

# 4.5. VIEWING GROUP PROPERTIES

You can view and edit group properties such as the group name, role, and group members.

### TO VIEW GROUP PROPERTIES

- 1. Go to Administration > User Management > Groups and click on a group name.
  - Alternatively, you can select Properties from the context-sensitive menu next to the group name. Click on the arrow next to the group name for the context sensitive menu to appear.
- 2. Update or view the group name, description, role, notes, group members and restrictions for the user and click **OK**.

### 4.6. DELETING GROUPS

Deleting a group will delete the group from all cabinet, folder, and document schema memberships. This action cannot be undone.

# TO DELETE A GROUP

- Go to Administration > User Management > Groups and click the arrow next to the group name.
- 2. In the Web Client, click the arrow ▶ next to the group name and select Delete.
  - Alternatively, in FDA, right-click on the group name and select Delete.
- 3. You will receive a warning message about deleting the group. Click OK to delete the group.

### 5. LICENSING

The License information page displays a summary of all the enabled features, number of registered user licenses, number of concurrent sessions, number of viewers, the software version, hardware key, and other information pertaining to the license. The date the license was issued and the license time limit is also shown.

In the Application Server Details area, a status is shown if the system is activated, deactivated, or disabled. If the system is deactivated, you have 7 days from the deactivation date to <u>request a new license</u>. See <u>License Expiration Grace Period</u> for more information.

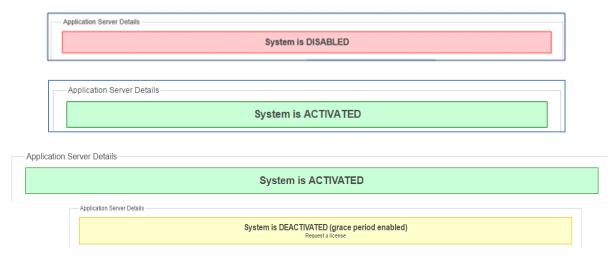

If the Outbound Email Settings are not configured, a message is displayed at the top of the licensing screen. Click the link to configure the outbound email settings.

In order to receive email notifications when the license expires or the hardware key changes, you need to configure Outbound Email Settings

The following table describes the server details of the licensing page.

| Field                      | Description                                                                                                    |  |
|----------------------------|----------------------------------------------------------------------------------------------------|--|
| Application Server Details |                                                                                                    |  |
| System Version             | The version of application server that is installed.                                                                                |  |
| Build                      | The current build number of FileHold. See FileHold Software Versions for more information.                                          |  |
| Machine name               | Name of the server that FileHold is installed on.                                                                                   |  |
| Domain name                | Name of the domain(s) that is synchronized with FileHold. This is displayed only if this feature has been installed and configured. |  |
| Unique ID                  | A unique identifier given for each installation of FileHold.                                                                        |  |
| Web Client System Details  |                                                                                                    |  |
| System Version             | The version of web server that is installed.                                                                                        |  |
| Build                      | The current build number of FileHold. See FileHold Software Versions for more information.                                          |  |

| Field                                 | Description                                                                                                    |  |
|---------------------------------------|----------------------------------------------------------------------------------------------------|--|
| Machine name                          | Name of the server that FileHold is installed on.                                                                                                    |  |
| Domain name                           | Name of the domain that is synchronized with FileHold. This is displayed only if this feature has been installed and configured.                                                                                                    |  |
| License Details                       |                                                                                                    |  |
| Registered to                         | The name of the company that the license is registered to.                                                                                                    |  |
| License issued                        | The date the license was installed.                                                                                                    |  |
| License time limit                    | The date and time the license expires. If the FileHold license has been fully paid, then the time limit will be "unlimited".                                                                                                    |  |
| Description                           | A description of the license.                                                                                                    |  |
| Full concurrent sessions              | The number of concurrent sessions available to users assigned a Full registered user account type. Concurrent access licenses determine how many users with readonly permissions and higher can log into FileHold at the same time (concurrently).                  |  |
| Full registered users                 | A Full user license is a user that has been assigned to a group with a role of read-only or higher. Full users consume the <u>full concurrent sessions</u> .                                                                                                    |  |
| Portal alias users                    | A portal alias user is a user assigned to a group with a role of "limited" and is used in conjunction with the <a href="Anonymous portal">Anonymous portal</a> . Portal alias users consume <a href="Iimited concurrent sessions">Iimited concurrent sessions</a> . |  |
| Limited registered users              | A limited registered user is a user assigned to a group with the role of "limited". Limited registered users consume the <u>limited concurrent sessions</u> .                                                                                                    |  |
| Limited concurrent sessions           | The number of limited session packs. This is the number of users assigned to the "limited" role that can be logged into FileHold at the same time (concurrently). Packs are sold in with a minimum of 10 sessions.                                                  |  |
| Capture concurrent sessions           | The number of SmartSoft Capture licenses purchased for scanning.                                                                                                    |  |
| Available Courier use units           | The number of Courier license units available for Courier.                                                                                                    |  |
| SharePoint client concurrent sessions | Enabled or Disabled – SharePoint integration is enabled or disabled in the system.                                                                                                    |  |
| Workflow module                       | Enabled or Disabled – The workflow module is enabled or disabled in the system.                                                                                                    |  |
| Active Directory module               | Enabled or Disabled – The active directory module is enabled or disabled in the system.                                                                                                    |  |
| Redaction module                      | Enabled or Disabled – The redaction feature is enabled or disabled in the Brava viewer.                                                                                                    |  |

| Field                                                                                  | Description                                                                                                    |  |
|----------------------------------------------------------------------------------------|----------------------------------------------------------------------------------------------------|--|
|                                                                                        | Starting in 2017, Brava viewer licenses are no longer available for new purchases. This information is retained for existing users only.                                                     |  |
| FastFind module                                                                        | Enabled or Disabled – The FastFind feature is enabled or disabled in the system.                                                                                                    |  |
| Print-to-FileHold                                                                      | Enabled or Disabled – The Print-to-FileHold feature is enabled or disabled in the system.                                                                                                    |  |
| Multi-Document Repository                                                              | Enabled or Disabled – The Multi-document repository feature is enabled or disabled in the system.                                                                                            |  |
| Custom Providers & Queries                                                             | Enabled or Disabled – When enabled, allows for lookups into file types other than databases.                                                                                                 |  |
| OCR Module                                                                             | Enabled or Disabled – The server-side OCR feature is enabled or disabled in the system.                                                                                                    |  |
| Automatic Document<br>Importation                                                      | Enabled or Disabled – The ADI feature is enabled or disabled in the system.                                                                                                    |  |
| Allow server plugins                                                                   | Typically disabled.                                                                                                    |  |
| Allow FDA plug-ins                                                                     | Typically disabled.                                                                                                    |  |
| Allow rebranding of the Web Client                                                     | When enabled, the Web Client can be rebranded.                                                                                                    |  |
| Allow rebranding of the FDA                                                            | When enabled, the FDA can be rebranded.                                                                                                    |  |
| Document Viewer Licenses                                                               |                                                                                                    |  |
| Number of FileHold viewer level 1 licenses                                             | Number of viewer licenses for viewing of PDF and image file formats in both the FDA and Web Client.                                                                                          |  |
| Number of FileHold viewer level 2 licenses                                             | Number of viewer licenses for viewing of PDF, image, and Microsoft Word file formats in both the FDA and Web Client. Microsoft Word file formats are only viewable in the Web Client viewer. |  |
| Number of Brava Office Viewer named licenses (includes                                 | Number of viewer licenses for viewing of a number of file extension types.                                                                                                    |  |
| PDF/Image Viewer)                                                                      | Starting in 2017, Brava viewer licenses are no longer available for new purchases. This information is retained for existing users only.                                                     |  |
| Number of Brava Office Viewer with CAD Support named                                   | Number of viewer licenses for viewing of a number of file extension types including AutoCAD formats.                                                                                         |  |
| licenses (includes PDF/Image<br>Viewer)                                                | Starting in 2017, Brava viewer licenses are no longer available for new purchases. This information is retained for existing users only.                                                     |  |
| Number of Brava Office Viewer (Engineering Edition) named licenses (includes PDF/Image | Number of viewer licenses for viewing of a number of file extension types including several engineering file formats.                                                                        |  |
| Viewer)                                                                                | Starting in 2017, Brava viewer licenses are no longer available for new purchases. This information is retained for existing users only.                                                     |  |

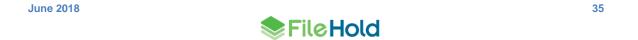

| Field                 | Description                                                                                                    |  |
|-----------------------|----------------------------------------------------------------------------------------------------|--|
| Web scanning licenses |                                                                                                    |  |
| Number of licenses    | The number of licenses for scanning documents through the Web Client. See the Knowledge Base for more information on Web Cap scanning. |  |

You can add additional user licenses or <u>optional features</u> after purchasing them from FileHold. To purchase additional licenses or features such as workflow, FastFind, Print-to-FileHold, or Microsoft SharePoint integration, contact <u>sales@filehold.com</u>.

FileHold software is activated by licensing the software. There are three steps to licensing FileHold.

- 1. Request a new license file from FileHold licensing. Use the Request a License button.
- 2. Receive a new license file by email from FileHold.
- 3. Apply the new license file to your FileHold server.

### TO REQUEST A NEW LICENSE KEY

- In the Web Client, go to Administration > License > Information. The System Information displays your current license information.
  - From the FDA, go to Administration > License Information. You are directed to the Web Client login page.
- 2. Click Request a License.
- 3. Fill out the following information in the Request a License form:
  - Select the reason for the license request in the "Please provide the reason you are requesting a new license file" list.
  - Enter any details for the license request in the "Please provide the reason details".
  - Enter the name of your organization. This is a required field.
  - Enter the email address of the user who will be receiving the license. This will default to the currently logged in user's address. This is a required field.
  - Enter the contact name. This will default to the currently logged in user's name. This is a required field.
- 4. Select one of the following request methods:
  - Send the request directly to FileHold —Sends the email directly to <u>licensing@filehold.com</u>.
    This is the preferred method if you have an internet connection available on the FileHold server.
  - Open email client to send request Opens an email using the default email client with the license details and addressed to <u>licensing@filehold.com</u>.
  - Copy the request to the clipboard The text for the body of the email displays below.
     Copy and paste the contents into an email and send to <u>licensing@filehold.com</u>.
- 5. Click Cancel to return to the License information page. The licensing team will email a new license to the contact in the request. The license file must be saved locally in order to install the license.

### TO INSTALL A LICENSE KEY

- 1. In the Web Client, go to Administration > License > Information. The System Information displays your current license information.
  - From the FDA, go to Administration > License Information. You are directed to the Web Client login page.
- 2. Click **Install a License**. The license file is emailed to the contact email on the request form. Ensure the license file is saved locally so that it can be installed.
- 3. Click Choose File and select the new license file provided.
- 4. Once the license file is located, click **Upload and Show License Information**. The new license key information appears and a message indicate the licensed is valid "This is a valid license file. Click the Update system license button to replace the current license or click Cancel for no license changes."
- 5. Click Update System License to complete the process.
- 6. After a new license has been updated, you will be asked to reset the password for the <a href="Outbound Email Settings">Outbound Email Settings</a> and the external database passwords for any metadata fields that are the type drop down database or <a href="schema lookups">schema lookups</a> if configured. The message "IMPORTANT: After you update the system license you should verify your connection with the outgoing mail server and external database connections configured in dropdown menus or schema lookups. It may be necessary to reenter the password(s) for those connections" appears at the top of the screen.

TIP: You do not need to reboot or restart the web server after a new license is added.

### 5.1. LICENSE EXPIRATION GRACE PERIOD

When a license expires or the hardware key is changed and does not match the current license file, an email entitled "Attention Required: Your FileHold License has Expired" will be sent automatically to the email addresses of the system administrators of FileHold. The content of the email includes the date when the 7-day grace period ends. The system continues to work normally until the grace period expires. If you receive the license expiration notification email, use the Request a license procedure to get a new license key.

The License information page will also display messages stating that the system is deactivated, the grace period is enabled, and the date and time in which the grace period expires. If you do not get a new license prior to the grace period expiring, then the system will be deactivated.

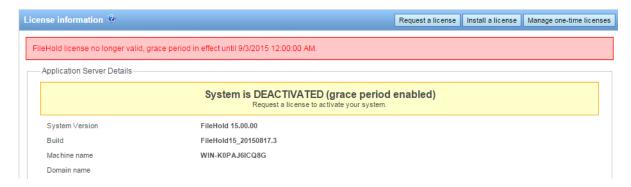

If you experience a lot of hardware key changes and run a virtual machine environment that is set to automatically recover from hardware failures, please contact FileHold support for licensing options.

### 5.2. COURIER LICENSES FOR COURIER

There are circumstances where a user needs exclusive rights to view or approve a single or small set of documents in FileHold. In these cases, it may be impractical and excessively costly to assign these users a FileHold registered user license. Instead, a FileHold feature called Courier, can be used to route documents for review and/or approval to people outside of the FileHold system.

A license type called Courier Licenses is needed when documents are sent out through Courier. Customers can purchase these Courier licenses in "packs". These license packs contain the number of units purchased. Units are consumed when documents are sent out through a Courier transmission. The number of units consumed in a view or approve action depends on the action taken on a document. For example, viewing document consumes one unit and approving a document requires two units. Packs can be priced differently according to volume. Contact sales@filehold.com for Courier license pricing.

One-time usage is given to a specific user for a specific operation. Some examples of Courier license uses are:

- Five documents are transmitted to a construction sub-contractor (external user); 4 for viewing and 1 for approval. A total of 6 Courier units will be consumed for these license grants.
- One contract is transmitted to an outside property company and must be countersigned by the VP of operations (internal user). A total of 2 Courier units will be consumed.
- A corporate attestation document must be accepted by all 600 company employees. 50 employees are regular FileHold users. 1100 Courier units will be consumed.

Courier licenses observe the following rules:

- The license is perpetual as long as the main FileHold license is active and until explicitly cancelled or fully consumed.
- The license units are reserved for completing the viewing or approving action when a document is transmitted through Courier.
- The license for a view are fully consumed when the document is downloaded. A document can be viewed again even if the action is completed.
- The license units for approval are fully consumed when the document is approved or not approved.
- If changes are requested to the documents (approval postponed) units are not consumed.
- If a document is not approved, the actions for any other recipients are cancelled and units are returned if the action has not already completed.
- If the transmission expires before the user completed the activity, no usage units are consumed.
- Courier licenses have no inherent expiry, but the Courier template by impose an expiry. For
  example, if a user is asked to approve a document the Courier license will be fully
  consumed after the approval is complete. If the user is given a document to view, the
  document will remain viewable on the same license unless the right to view is explicitly
  removed in the workflow template. See the Library Administration Guide for more
  information on Courier templates.

**NOTE**: If a document is routed to a registered FileHold user, no Courier licenses are consumed. The Courier license is perpetual as long as the registered user is enabled. If a user is disabled their grants are suspended, but not cancelled. If the user is re-enabled the suspension is lifted.

Once the Courier license pack has been obtained, the license file will need to be installed in order to route documents. Courier licenses are managed from the Licensing page. Multiple packs can be installed in the system at one time. A license pack can be installed exactly once on exactly one FileHold server as identified by its unique id.

The following diagram is a high-level overview for setting up and using Courier.

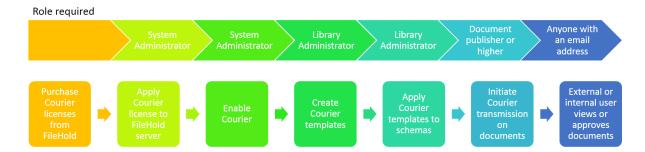

#### TO ADD COURIER LICENSE PACKS

- In the Web Client, go to Administration Panel > System Management > License Information. The System Information displays your current license information.
  - From the FDA, go to Administration > License Information. You are directed to the Web Client login page.
- 2. Click Manage Courier licenses.
- 3. In the List of Courier licenses screen, click Add license.
- 4. In the Upload a Courier license file screen, click **Choose file** to select the otlic license file that was sent to you from <a href="mailto:licensing@filehold.com">licensing@filehold.com</a>.
- Click Upload and validate. The message "The uploaded Courier license file is valid" Is displayed.

**NOTE**: If the Courier license was already uploaded, a message "The uploaded Courier license file has already been added" is displayed. The the license file is not valid, a message "The uploaded Courier license file is not valid" is displayed.

6. Click Add license. The license is added to the list of Courier licenses.

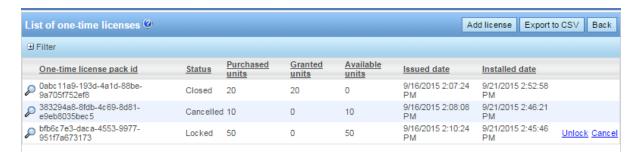

The following table describes the List of Courier licenses screen:

| Column                  | Description                                                       |  |
|-------------------------|-------------------------------------------------------------------|--|
| Courier license pack id | The ID code for the license. This is a unique code for each pack. |  |

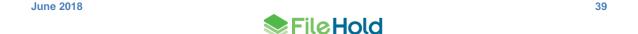

| Column          | Description                                                                                                    |  |
|-----------------|----------------------------------------------------------------------------------------------------|--|
| Status          | Open – the license pack is available for consumption.                                                          |  |
|                 | Closed – the license pack has been fully consumed.                                                             |  |
|                 | Locked – the license pack is locked and units cannot be consumed.                                              |  |
|                 | Cancelled – the license pack was cancelled and cannot be consumed or reinstated. Use this option with caution. |  |
| Purchased units | The total number of units in the pack.                                                                         |  |
| Granted units   | The number of units consumed in the pack.                                                                      |  |
| Available units | The number of remaining units in the pack.                                                                     |  |
| Issued date     | The date the license was issued.                                                                               |  |
| Installed date  | The date the license was uploaded to FileHold.                                                                 |  |

### TO VIEW COURIER LICENSE PACK LOG DETAILS

- In the Web Client, go to Administration Panel > System Management > License Information and click Manage Courier licenses.
- 2. In the List of Courier licenses, click the View icon P to view the log details of a license pack.
  - Optionally, expand the Filter area (+) and select a status of the Courier license pack to narrow down the list.

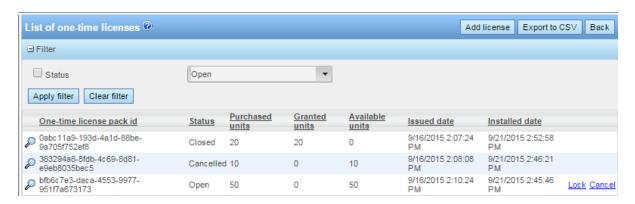

- The details for the usage of the Courier license pack is shown. Use any of the following filters:
  - Courier license pack id. This can be changed to another license pack ID.
  - Date range from <date> to <date>
  - User. This is the email address of the recipient of the Courier transmission.
- 4. Click Apply Filter. The number of results and the report are shown below. The number of rows that are displayed in the report view can be adjusted to show 15, 30, or 60 rows at a time using the Page size drop down. Click on the column to sort in ascending or descending order.
- 5. Click Export to CSV to export the results to a CSV file.

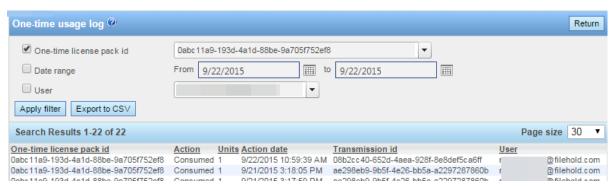

The following table describes the List of Courier licenses screen:

| Column                  | Description                                                                                                    |
|-------------------------|----------------------------------------------------------------------------------------------------|
| Courier license pack id | The ID code for the license. This is a unique code for each pack.                                                                                                    |
| Action                  | Reserved – the action has been assigned but not yet completed. The unit is held in reserve for the action.                                                                                         |
|                         | Consumed – the action has been completed and the unit was used.                                                                                                    |
|                         | Returned – the unit has been returned because a document was marked as not approved by another user before another action could be completed.                                                      |
| Units                   | The total number of units in the pack.                                                                                                    |
| Action date             | The date the action was completed.                                                                                                    |
| Transmission id         | The unique transmission identifier for the Courier action.                                                                                                    |
|                         | If you click on the transmission ID, it will take you to the Courier transmission detail screen. See the <i>Library Administration Guide</i> for more information on the Courier transmission log. |
| User                    | The email address of the person that the action was assigned to.                                                                                                    |

### TO LOCK/UNLOCK COURIER LICENSE PACKS

Locking a Courier license pack prohibits the consumption of the units. The pack can be unlocked when consumption needs to be resumed.

- In the Web Client, go to Administration Panel > System Management > License Information and click Manage Courier licenses.
- From the List of Courier licenses, click Lock for the license pack ID that is to be locked from consumption.
- 3. To free up the license pack, click Unlock. The pack units can now be consumed.

### TO CANCEL ONE TIME LICENSE PACKS

You can only cancel a Courier license pack if it has not yet been consumed. A cancelled license can never be used again.

- In the list of Courier licenses, click Cancel for the license pack you want to cancel / not use.
- 2. A message is displayed "Warning: You are about to permanently cancel a Courier license. Are you sure you want to continue?"
- 3. Enter a system administrator password to confirm the cancellation and click OK. The status of the license is changed to "Cancelled".

#### **EXPORT LIST OF COURIER LICENSES TO CSV**

- In the Web Client, go to Administration Panel > System Management > License Information and click Manage Courier licenses.
- From the List of Courier license or in the Courier usage log, click Export to CSV to export the results to a CSV file. The csv file is downloaded.

#### 5.3. LICENSE UTILIZATION

The License utilization page contains a summary of the purchased licenses. The total number of licenses, the number in use/enabled, and the number available are shown for full registered users, full concurrent sessions, viewers, Capture licenses, WebCap scanning licenses, SharePoint sessions, limited sessions, and more.

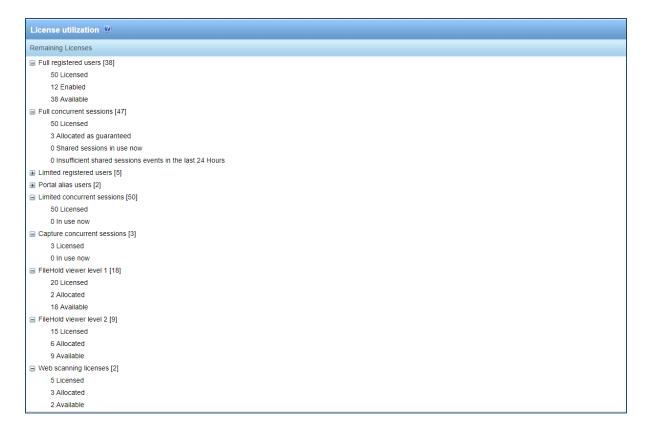

# TO VIEW THE LICENSE UTILIZATION

- 1. In the Web Client, go to the Full administration menu > System Management > License > Utilization.
- 2. The following table describes the information in the Remaining Licenses area. The various licensing options can be expanded or collapsed by clicking on the + or -, respectively. The number of licenses remaining is shown in brackets.

| Item                        | Description                                                                                                    |  |
|-----------------------------|----------------------------------------------------------------------------------------------------|--|
| Full registered users       | A Full user license is a user that has been assigned to a group with a role of read-only or higher. Full users consume the <u>full</u> concurrent sessions.                                                                                                    |  |
| Full concurrent sessions    | The number of concurrent sessions available to users assigned a Full registered user account type. Concurrent access licenses determine how many users with read-only permissions and higher can log into FileHold at the same time (concurrently).                           |  |
| Limited registered users    | A limited registered user is a user assigned to a group with the role of "limited". Limited registered users consume the <u>limited</u> concurrent sessions.                                                                                                    |  |
| Portal alias users          | A portal alias user is a user assigned to a group with a role of "limited" and is used in conjunction with the <u>Anonymous portal</u> . Portal alias users consume <u>limited concurrent sessions</u> .                                                                      |  |
| Limited concurrent sessions | The number of limited session packs. This is the number of users assigned to the "limited" role that can be logged into FileHold at the same time (concurrently). Limited sessions are sold with a minimum of 10.                                                             |  |
| Capture concurrent sessions | Indicates the total number of copies of SmartSoft Capture that was purchased.                                                                                                    |  |
|                             | A license for a single copy of Capture allows for use by any number of users. There is no restriction to the number of workstations Capture can be installed on, but the concurrent use of Capture cannot exceed the total number of single copies purchased by the customer. |  |
|                             | For example, if the customer purchases 5 copies of Capture and installs the software on 20 workstations, 5 users can simultaneously run the software. If a 6th person attempts to run Capture, they receive a message that a license is not available.                        |  |
| FileHold viewer level 1     | The number of level 1 viewers that are licensed, allocated and available to be assigned to a user account.                                                                                                    |  |
|                             | Level 1 viewer includes the PDF/Image viewer in the FileHold Desktop Application and the Web Client.                                                                                                    |  |
| FileHold viewer level 2     | The number of level 2 viewers that are licensed, allocated, and available to be assigned to a user account.                                                                                                    |  |
|                             | Level 2 viewer includes the PDF/Image viewer in the FileHold Desktop Application and the viewer in the Web Client.                                                                                                    |  |

| Item                                | Description                                                                                                    |  |
|-------------------------------------|----------------------------------------------------------------------------------------------------|--|
| Brava Office viewer                 | The number of Brava viewers that are licensed, allocated, and available to be assigned to a user account.                                |  |
|                                     | See the Knowledge Base for more information on the functionality and features of the Brava viewers.                                      |  |
|                                     | Starting in 2017, Brava viewer licenses are no longer available for new purchases. This information is retained for existing users only. |  |
| Brava Office viewer, CAD            | The number of Brava CAD viewers that are licensed, allocated, and available to be assigned to a user account.                            |  |
|                                     | See the Knowledge Base for more information on the functionality and features of the Brava viewers.                                      |  |
|                                     | Starting in 2017, Brava viewer licenses are no longer available for new purchases. This information is retained for existing users only. |  |
| Brava Office viewer,<br>Engineering | The number of Brava Engineering viewers that are licensed, allocated, and available to be assigned to a user account.                    |  |
|                                     | See the Knowledge Base for more information on the functionality and features of the Brava viewers.                                      |  |
|                                     | Starting in 2017, Brava viewer licenses are no longer available for new purchases. This information is retained for existing users only. |  |
| Web scanning licenses               | The number of WebCap licenses that are licenses, allocated, and available.                                                               |  |
|                                     | See the Knowledge Base for more information on the functionality and features of WebCap.                                                 |  |

### 6. ADMINISTRATION REPORTS

A number of reports are available for the system administrator to maintain and monitor the document management system.

### 6.1. USER ACTIVITY LOG

The User Activity log is a report that displays the user name, which client they logged into, and the time and date they logged in and out of the system. The User Activity log available filters include: user name (drop down list), full name, user logon name starts with, login date range, logout date range, and active sessions only (check box).

The following column information is displayed: full name, user login name including the internal ID number (the internal ID number is used to distinguish users with the same name), client (FDA, Web Client, Mobile, FH Instrumentation, Microsoft SharePoint, Custom), version and build number, connection pool (full, limited, or SharePoint), client address, log in date and time, log out date and time.

The User Activity log is accessible only by system administrators. This log is never deleted or overwritten.

For more detailed reporting, FileHold uses Microsoft SQL Reporting Services integration. See the *Library Administration Guide* for more information.

#### To view the Activity Log

- In the Web Client, go to Administration > Full Administration Menu > Administration Reports > User Activity.
- 2. Use any of the following filters:
  - Full Name
  - Full name starts with
  - User login name starts with
  - Login date from to
  - Logout date from to
  - Active sessions only When enabled, displays only those users who are using a currently logged into the system.
- Click Apply Filter. The number of results and the report are shown below. The number of
  rows that are displayed in the report view can be adjusted to show 15, 30, or 60 rows at a
  time. Click on the column to sort in ascending or descending order.
- To export the results, click Export as CSV.

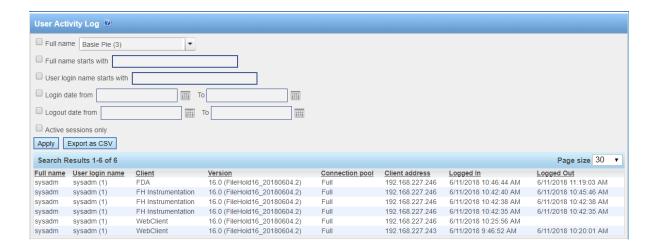

### 6.2. SYSTEM AUDIT LOG

The System Audit Log logs activities performed by a system administrator. This log is never deleted or overwritten.

The following information is recorded in the log:

- Adding local and domain users
- Deleting local users
- Modifying user accounts and FileHold groups
- Adding and deleting FileHold groups
- Enable and disabling licenses
- Resetting passwords
- Adding and removing users to and from FileHold groups
- Additional repositories are added or existing repositories are modified
- License is updated. The unique license ID is included in the details.
- Courier licenses When new license packs have been added, closed, locked, unlocked or cancelled.
- If the <u>permission setting</u> "Enable optional passwords in workflow templates" is enabled or disabled.
- External ad-hoc Courier users are added to transmissions at initiation time
- Change in general system settings
- Change in email settings
- Change security settings
- Change search settings
- Initialized FTS index

The audit log can be filtered by user name, description, and to and from dates.

### TO ACCESS THE SYSTEM AUDIT LOG

- 1. In the Web Client, go to Administration > Full Administration Menu > Administration Reports > System Audit Log.
- 2. Use any of the following filters:
  - Username
  - Description contains Enter a full or partial description such as "deleted folder" or "added"
  - From <date> to <date>
- 3. Click Apply Filter. The number of results and the report are shown below. The number of rows that are displayed in the report view can be adjusted to show 15, 30, or 60 rows at a time. Click on the column to sort in ascending or descending order.
- 4. Click Export to CSV to export to a CSV file.

### 6.3. INSUFFICIENT CONCURRENT SESSIONS LOG

Concurrent access licenses determine how many users can log into the document management system at the same time (concurrently). This number varies depending upon how many concurrent user licenses your organization has purchased. There are different types of concurrent sessions:

- Full Concurrent sessions used by registered users with a read-only role or higher.
- Limited Limited concurrent sessions used by users with a limited role. Limited concurrent sessions allow large numbers of users to access the document repository using a generic username and password.
- Capture The number of SmartSoft Capture sessions. SmartSoft Capture is a scanning application that works with FileHold. See the <u>Knowledge Base</u> for more information on Capture.

To see how many concurrent sessions you have, review the <u>License Utilization</u> page or the <u>License Information</u> page. You can see who is logged in and using a concurrent session from the <u>User Activity Log</u>.

To determine if there are enough concurrent user licenses for the software, run the Insufficient Sessions report to view which users were not able to log into the system due to there not being enough concurrent licenses. This report is accessible by system administrators.

An email notification can be sent to system administrators and/or library administrators when there are insufficient concurrent access licenses. The frequency of the emails can be sent daily or weekly.

### TO RUN THE INSUFFICIENT CONCURRENT SESSIONS LOG

- 1. In the Web Client, go to Administration > Full Administration Menu > Administration Reports > Insufficient Sessions.
- 2. Enter a username and a date range, if applicable, and click Apply Filter. The results of the report are shown below. The number of results and the report are shown below. The number of rows that are displayed in the report view can be adjusted to show 15, 30, or 60 rows at a time. Click on the column to sort in ascending or descending order.
- To export the results, click Export as CSV.

# 6.4. EFFECTIVE PERMISSIONS REPORT

The Effective Permissions report allows system administrators to view the permissions of users in the system and modify permissions. The report can be filtered by user, the object type (library, archive or schema), library location, schema name, the origin of the role (group, library or inherent), and enabled and disabled users.

This log is never deleted or overwritten. The following information is displayed in the effective permissions report:

| Symbol       | Column Header   | Description                                                                                                    |
|--------------|-----------------|----------------------------------------------------------------------------------------------------|
| Cabinet icon | -               | Permissions at the cabinet level.                                                                                                    |
| Folder icon  | -               | Permissions at the folder level.                                                                                                    |
| Schema icon  | -               | Permissions at the schema level.                                                                                                    |
| L            | -               | Library                                                                                                    |
| А            | -               | Archive                                                                                                    |
| S            | -               | Schema                                                                                                    |
|              | Full name       | First and last name of the user                                                                                                    |
|              | User login name | The login name of the user including the unique ID number.                                                                                                    |
|              | Name            | Name of the cabinet, folder, or schema. Click on the link to change the permissions at this level                                                                                                    |
|              | Location        | The library location where the folder is located. This only contains a value when the object is a folder. The format of the location is the parent object's name followed by the parent object's ID. Multiple senior objects are separated by forward slash. Example, CabinetA (5) / DrawerB (1) / FolderGrpC (14). |
|              | Membership type | Direct – The value is direct if the specific user, not group, is assigned directly to the object as a member or owner.                                                                                                    |
|              |                 | Indirect – For all other cases the value will be indirect. This includes the situation for inherent permissions such as system administrators.                                                                                                    |
|              |                 | If a user is directly assigned to an object and they are also indirectly assigned by a group, if both the highest implied role and highest assigned role match then the membership type is direct.                                                                                                    |

| Symbol | Column Header  | Description                                                                                                    |
|--------|----------------|----------------------------------------------------------------------------------------------------|
|        | Effective role | The resulting permission in that area:                                                                                                    |
|        |                | Member – Used with schemas.                                                                                                    |
|        |                | Owner – Owner of either a cabinet or folder.                                                                                                    |
|        |                | Disabled user – The user is disabled in the system.                                                                                                    |
|        |                | <role name=""> – The effective role of the user. If marked with an asterisk (*), this indicates that the user's permissions are reduced at that level of the library or they are not the owner. For example, a user is assigned to a group with a library administration role and cabinet administration role but only the group with the cabinet administration role has access to that level of the library.</role> |
|        |                | See <u>Determining Effective Role</u> for more information.                                                                                                    |
|        | Role origin    | Library – The role is set at the cabinet or folder level.                                                                                                    |
|        |                | Group – The role is set at the group.                                                                                                    |
|        |                | Inherent – The role is inherent such as senior library or system administrator                                                                                                    |
|        |                | See Role Origin for more information.                                                                                                    |
|        | Group          | Name of the group where the user has the highest level of permissions. If the role is Owner and the membership type is Direct there is no group. See <a href="Group Effective Role">Group Effective Role</a> for more information.                                                                                                    |

### TO VIEW THE EFFECTIVE PERMISSIONS REPORT

- In the Web Client, go to Administration > Full Administration Menu > Administration Reports > Effective Permissions.
- 2. Use any of the following filters:
  - User Name Select a user name from the list.
  - Object type Select Library, Archive (library archive), or Schema.
  - Location Click Select Location to select a specific area in the library.
  - Schema Select a schema name from the list
  - Do not include disabled users Select this option to leave any disabled users out of the report results. Only enabled users are shown.
  - Do not include enabled users Select this option to leave any enabled users out of the report results. Only disabled users are shown.
  - Role origin Select Group (role is from the group membership), Library (role is assigned at a folder or cabinet), or Inherent (role is inherent such as senior library or system administrator).

- 3. Click Apply Filter. The number of results and the report are shown below. The number of rows that are displayed in the report view can be adjusted to show 15, 30, or 60 rows at a time. Click on the column to sort in ascending or descending order.
- 4. To modify permissions at any level, click on the Name link. The properties for that level opens.
- 5. To export the results, click Export as CSV.

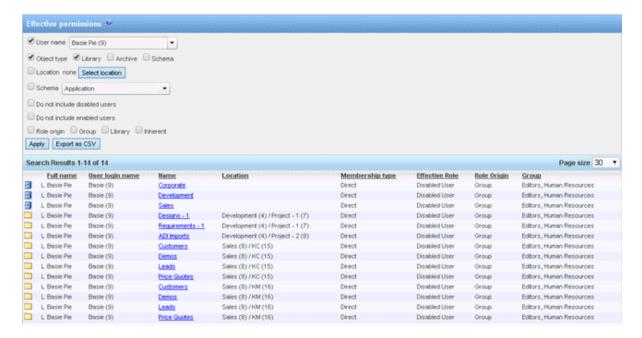

## 6.4.1. Determining Effective Role

For library or archive objects the effective role is a combination of the groups they belong to and their library role assignments. The owner library role assignment is the effective role regardless of any other roles the user may have. When a user is directly assigned their effective role is the highest role they are assigned across all groups they are members of. When a user is assigned as part of one or more groups their effective role is the highest of their assigned groups taking into account advanced security reductions in role.

In the following table Library and Archive are synonymous.

| Object  | Role Assignment(s)                                      | Effective Role        |
|---------|---------------------------------------------------------|-----------------------|
| Schema  | Any, user not disabled                                  | Member                |
| Schema  | Organizer or lower and the user is disabled.            | Disabled User         |
| Library | Library admin or lower and the user is disabled.        | Disabled User         |
| Library | Any, user not disabled, assigned as owner               | Owner                 |
| Library | Any, user not disabled, directly assigned, not modified | highest implied role  |
| Library | Any, user not disabled, directly assigned, modified.    | modified role         |
| Library | Any, user not disabled, indirectly assigned             | highest assigned role |

# 6.4.2. Determining the Highest Implied Role

The highest implied role is used when a user is assigned directly to an option. As there is no group assignment the user's group membership must be checked. The user's effective role will be the highest role for all their group assignments.

For example, if the user is assigned to a group with the Organizer role and a second group with the Document Publisher role their highest role would be Organizer. For any object they are assigned to their effective role will be Organizer.

There is a special implied role when a cabinet administrator owns the cabinet, but not a folder in the cabinet, nor is a member of a folder in the cabinet. This case should be treated as though the cabinet administrator was directly assigned as a member of the folder.

If marked with an asterisk (\*), this indicates that the user's permissions are reduced at that level of the library or they are not the owner. For example, a user is assigned to a group with a library administration role and cabinet administration role but only the group with the cabinet administration role has access to that level of the library.

# 6.4.3. Determining a Modified Role

Modified roles are configured with the advanced security setting on a cabinet or folder. Modified roles are absolute. Regardless of the role normally assigned to the user or group the modified role can be any lower role. For example, this means that a group with a library administration role could be assigned to a cabinet as read only for that cabinet. System administrators and senior library administrators cannot have their roles modified.

# 6.4.4. Determining the Highest Assigned Role

The highest assigned role is used when a user is indirectly assigned to an object by membership in a group. Their effective role will the highest role of all groups they are members of that are assigned to the object. If this role of any group has been modified this must be taken into account when determining the highest role.

For example, assume a user is assigned as a member of GroupA (Organizer), GroupB (Document Publisher), and GroupC (Document Publisher). GroupA and GroupC have been assigned to Folder1. GroupA has a modified role to Publisher. The user's highest assigned role for Folder1 would be Publisher.

# 6.4.5. Role Origin

The following table describes the role origin. In the table Library and Archive are synonymous.

| Object  | User or Group Role           | Assignment | Role Origin |
|---------|------------------------------|------------|-------------|
| Schema  | System administrator         | None       | Inherent    |
| Schema  | Senior library administrator | None       | Inherent    |
| Schema  | Library administrator        | None       | Inherent    |
| Schema  | Cabinet administrator        | None       | Inherent    |
| Schema  | All other roles              | Member     | Group       |
| Library | System administrator         | None       | Inherent    |
| Library | Senior library administrator | None       | Inherent    |

| Object  | User or Group Role                    | Assignment | Role Origin |
|---------|---------------------------------------|------------|-------------|
| Library | System administrator                  | Owner      | Library     |
| Library | Senior library administrator          | Owner      | Library     |
| Library | Library administrator                 | Owner      | Library     |
| Library | Cabinet administrator                 | Owner      | Library     |
| Library | Organizer                             | Owner      | Library     |
| Library | Publisher                             | Owner      | Library     |
| Library | All assignable roles[1], not modified | Member     | Group       |
| Library | All assignable roles, modified        | Member     | Library     |

<sup>[1]</sup> All assignable roles include Library administrators and lower roles.

### 6.4.6. Group Effective Role

List of groups matching effective role taken from list of groups used to compute highest role. If the role is Owner and the membership type is Direct there is no group.

Example 1, user is a member of GroupA (Document Publisher), GroupB (Organizer), and GroupC (Document Publisher). User is directly a member of Folder1. The effective role is Organizer and the group is GroupB.

Example 2, same user as example 1. GroupB is a member of Folder2 with reduced role to Document Publisher. The effective role is Document Publisher and the group is GroupB.

Example 3, same user as example 1. GroupA and GroupC are members of Folder3. Effective role is Document Publisher and the groups are GroupA and GroupC.

Example 4, user is a member of GroupD (Cabinet administrator). GroupD is owner of Cabinet1. Effective role for user is Cabinet administrator and the group is GroupD.

### 6.5. SEARCH PERFORMANCE LOG

The search performance log is a way to record the searches that are being run in the system. Since FileHold does not restrict how users conduct their searches, this log can help the FileHold support team and customers pinpoint any search issues.

In order to see the search performance log results, it must first be enabled in **System configuration > Search settings**. See <u>Search Engine Settings</u> for more information.

The search performance log includes a record of all search types performed in the document management software. This includes not only searches (full text, advanced, saved searches) in FileHold but also when the folder list, virtual folder, document tray, linked documents, my favorites, checked out documents, document alerts, document reminders, recently accessed, recently added, and workflow documents list is accessed since these are essentially different types of searches as well.

The log can be filtered for a particular user, the view type, and action dates. The search results display the full name and user name, the status, the view type, the search type, various time measurements, and the date and time the search was performed. The search results can be exported to a CSV file and used for further analysis.

The following information is displayed in the search results:

| Column Name     | Description                                                                                                    |  |
|-----------------|----------------------------------------------------------------------------------------------------|--|
| Full name       | Full name of the user                                                                                                    |  |
| User login name | Username of the user                                                                                                    |  |
| Status          | Success — executed search was successful                                                                                                    |  |
|                 | Error — executed search was not successful. An error occurred during the search.                                                                                                |  |
|                 | Timeout — the search took too long to execute and timed out                                                                                                    |  |
| View type       | Folder list                                                                                                    |  |
|                 | Search results                                                                                                    |  |
|                 | Virtual folder                                                                                                    |  |
|                 | Linked document list                                                                                                    |  |
|                 | Document tray                                                                                                    |  |
|                 | My favorites                                                                                                    |  |
|                 | Checked out documents                                                                                                    |  |
|                 | Document alerts                                                                                                    |  |
|                 | Document reminders                                                                                                    |  |
|                 | Recently accessed                                                                                                    |  |
|                 | Recently added                                                                                                    |  |
|                 | Workflow documents                                                                                                    |  |
| Search type     | Saved search — regular saved search                                                                                                    |  |
|                 | Quick search — quick search                                                                                                    |  |
|                 | AdHoc — empty saved search, adhoc advanced search, or full text search                                                                                                    |  |
| FTS term        | The search term used in the full text search. This is truncated if too long. The full term is available in the search details page.                                             |  |
| ID              | Relative to the view type:                                                                                                    |  |
|                 | Folders and virtual folders — folder ID number                                                                                                    |  |
|                 | Workflow documents — workflow GUID                                                                                                    |  |
|                 | Linked documents — parent document ID                                                                                                    |  |
|                 | Search results — saved search ID                                                                                                    |  |
|                 | All other views — no ID (empty)                                                                                                    |  |
| Total ms        | The total time of execution of the GetDocumentsBySnapshot method (without the network time)                                                                                     |  |
| FTS ms          | The time of execution of the full text search. If FTS is used. This will include the network time between LM and FTS services (which are on the same host so it is negligible). |  |

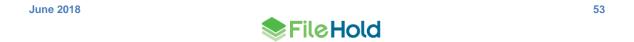

| Column Name   | Description                                                                                                    |
|---------------|----------------------------------------------------------------------------------------------------|
| FTS size      | The total number of results from the full text search.                                                                                                    |
|               | The full text search is the first stage in a search query so this number may be large, depending on the search query performed.                                                   |
| SQL create ms | The time of execution of the SQL query which performs the search and creates the snapshot. This will include the network time between the application server and database server. |
| SQL size      | The number of results in the SQL database.                                                                                                    |
|               | The SQL search is the second stage in a search query. This number takes into account the number of records in SQL found plus the permissions of the user.                         |
|               | If no SQL query was performed (only a full text search), then the SQL size will be the same as the FTS size minus permissions of the user.                                        |
|               | For all other views, the SQL size is the number of documents displayed. For example, if there are 190 documents in a folder view, then the SQL size is 190.                       |
|               | The SQL size number is the total number of results seen by the user in the view.                                                                                                  |
| SQL read ms   | The time of execution of the SQL query which returns the first page of search results                                                                                             |
| Date/time     | The date and time that the search was performed                                                                                                    |

### TO RUN THE SEARCH PERFORMANCE LOG

- 1. In the Administration Panel, go to Administration Reports > Search performance log.
- 2. Select any or none of the following filters:
  - User name Select the name of the user from the list.
  - View type Select one of the view types from the list. Options include: folder list, search
    results, virtual folder, document tray, linked documents, my favorites, checked out
    documents, document alerts, document reminders, recently accessed, recently added, and
    workflow documents.
  - Action date Enter the From and To date from the date pickers.
- 3. Click Apply. The number of results are shown below. The number of rows that are displayed in the report view can be adjusted to show 15, 30, or 60 rows at a time. Click on the column header to sort in ascending or descending order.

4. To view the details of a search, click **Details** (magnifying glass icon) P next to the search record. The following table describes the details that are displayed for each view type. For more information on search details, see the API documentation.

| View Type             | Condition                              | Operator                                                      | Operand                                                         |  |
|-----------------------|----------------------------------------|---------------------------------------------------------------|-----------------------------------------------------------------|--|
| Folder list           | Library location                       | Equal                                                         | <name folder="" of=""></name>                                   |  |
|                       | Only last version                      | Equal                                                         | True                                                            |  |
| Search results        | File or metadata                       | Contains                                                      | <value entered="" for="" search=""></value>                     |  |
|                       | Only last version                      | Equal                                                         | True or False                                                   |  |
|                       | ReturnLastForBinaryVersion             | Equal                                                         | True or False                                                   |  |
|                       | Include archive in search              | Equals                                                        | True or False                                                   |  |
|                       | Saved search                           | Equal                                                         | <name of="" saved="" search=""></name>                          |  |
|                       | <metadata field="" name=""></metadata> | <pre><operator for="" search="" selected=""></operator></pre> | <value metadata="" of=""></value>                               |  |
| Virtual folder        | Virtual folder                         | Equal                                                         | <name folder="" of="" virtual=""></name>                        |  |
| Linked document list  | IsLinkedWithDocument                   | Equal                                                         | <filehold document="" id="" linked="" of="" the=""></filehold>  |  |
| Document tray         | Tray                                   | ay Equal True                                                 |                                                                 |  |
| My favorites          | IsStarredByUser                        | Equal                                                         | True                                                            |  |
|                       | Only last version                      | Equal                                                         | True                                                            |  |
| Checked out documents | Is checked out by user                 | Equal                                                         | <pre><first and="" last="" name="" of="" user=""></first></pre> |  |
|                       | Only last version                      | Equal                                                         | True                                                            |  |
| Document alerts       | WithAlert                              | Equal                                                         | True                                                            |  |
|                       | Only last version                      | Equal                                                         | False                                                           |  |
|                       | ReturnLastForBinaryVersion             | Equal                                                         | False                                                           |  |
|                       | IncludeDeleted                         | Equal                                                         | True                                                            |  |
| Document reminders    | With reminder                          | Equal                                                         | True                                                            |  |
|                       | Only last version                      | Equal                                                         | True                                                            |  |
|                       | ReturnLastForBinaryVersion             | Equal                                                         | False                                                           |  |
| Recently accessed     | Document log action                    | InList                                                        | Downloaded,<br>Viewed, Emailed                                  |  |
|                       | LogActionPerformer                     | Equal                                                         | GUID of user                                                    |  |
|                       |                                        |                                                               | Empty GUID indicates current user.                              |  |
|                       | Document Log Date                      | Greater or equal                                              | <date></date>                                                   |  |

| View Type          | Condition                  | Operator         | Operand                                         |
|--------------------|----------------------------|------------------|-------------------------------------------------|
|                    | Only last version          | Equal            | False                                           |
|                    | ReturnLastForBinaryVersion | Equal            | True                                            |
| Recently added     | Document log action        | InList           | Add document,<br>Checked in,<br>Created by copy |
|                    | LogActionPerformer         | Equal            | GUID of user                                    |
|                    |                            |                  | Empty GUID indicates current user.              |
|                    | Document Log Date          | Greater or equal | <date></date>                                   |
|                    | Only last version          | Equal            | False                                           |
|                    | ReturnLastForBinaryVersion | Equal            | True                                            |
| Workflow documents | Workflow instance          | Equal            | <name of="" workflow=""></name>                 |
|                    | Only last version          | Equal            | false                                           |

- 5. Click Return to log report to return to the list.
- To permanently remove all displayed entries from the search log, click Remove filtered log entries. This function is primarily used to allow for the control of privacy of searches as needed.
- 7. To export the results, click Export as CSV.

### 6.6. COURIER USAGE LOG

A FileHold feature called Courier, can be used to route documents for review and/or approval to people outside of the FileHold system. A license type called Courier Licenses is needed when documents are sent out through Courier. Customers can purchase these Courier licenses in "packs". These Courier license packs contain the number of units purchased. Units are consumed when documents are sent out through a Courier process. The number of units consumed varies for a view or approve action. For example, viewing a document consumes one unit and approving a document consumes two units.

The Courier usage log can be used to view the use and consumption of units in a Courier license pack. This log can also be viewed from the list of Courier licenses in the licensing area.

### TO VIEW COURIER LICENSE PACK LOG DETAILS

- In the Web Client, go to Administration > Full Administration Menu > Administration Reports > Courier usage log.
- 2. Use any of the following filters:
  - Courier license pack id. This is the license pack ID number. Each Courier license pack has a unique ID.
  - Date range from <date> to <date>
  - User. This is the email address of the recipient of the Courier transmission.

- Click Apply Filter. The number of results and the report are shown below. The number of rows that are displayed in the report view can be adjusted to show 15, 30, or 60 rows at a time using the Page size drop down. Click on the column to sort in ascending or descending order.
- 4. Click Export to CSV to export the results to a CSV file.

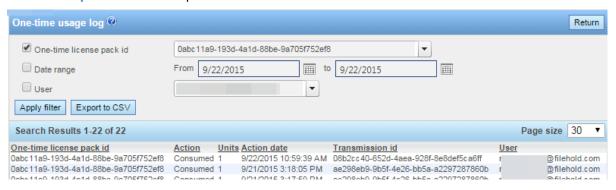

The following table describes the List of Courier licenses screen:

| Column                  | Description                                                                                                    |
|-------------------------|----------------------------------------------------------------------------------------------------|
| Courier license pack id | The ID code for the license. This is a unique code for each pack.                                                                             |
| Action                  | Reserved – the action has been assigned but not yet completed. The unit is held in reserve for the action.                                    |
|                         | Consumed – the action has been completed and the unit was used.                                                                               |
|                         | Returned – the unit has been returned because a document was marked as not approved by another user before another action could be completed. |
| Units                   | The total number of units in the pack.                                                                                                    |
| Action date             | The date the action was completed.                                                                                                    |
| Transmission id         | The unique transmission identifier for the Courier action.                                                                                    |
| User                    | The email address of the person that the action was assigned to.                                                                              |

### 7. SYSTEM CONFIGURATION: GENERAL SETTINGS

In the general settings for FileHold, you can set the default domain, set email settings, enable document and version control, set permissions, and enable schedule settings.

# 7.1. SETTING THE DEFAULT DOMAIN

Active Directory integration is an optional component of FileHold and allows you to add Active Directory domain users to FileHold. When a domain user (user account that is synchronized with Active Directory) logs into FileHold, a domain needs to be selected so the system can check with the domain server (Active Directory) to verify your username and password. The default domain is automatically selected for a user at the login screen.

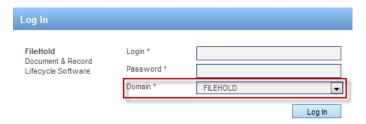

### TO SET THE DEFAULT DOMAIN

- 1. Go to Administration Panel > System Configuration > Settings > General.
- 2. In the Select Default Domain area, select a domain from the list or leave the setting at "none selected" if Active Directory synchronization is not being used.
- 3. Click Update.

### 7.2. REMOVING LICENSES FROM DISABLED USERS IN THE DOMAIN

If a domain user (user account is synchronized with Active Directory) is disabled in Active Directory, then the FileHold license can be removed from the user.

### TO REMOVE A LICENSE FROM A DISABLED DOMAIN USER

- In the Web Client, go to Administration Panel > System Configuration > Settings > General.
- 8. In the Remove License from Users Disabled in the Domain area, select **Yes** to automatically remove a FileHold license from disabled Active Directory domain users.

### 7.3. SETTING OUTBOUND EMAIL SETTINGS

Setting the outbound email settings allows administrators to be notified of potential issues and users to receive alerts, reminders and workflow tasks via email. FileHold requires access to a SMTP server which is part of an Email server. FileHold uses the SMTP port / service to relay messages. Setting the outbound email settings allows user to receive alerts and reminders on folders and documents via email. Alert settings for users can be set in Alert Preferences. See the *End User Guide* for more information on Alert Preferences.

You may need to create an email account on your email server in order for FileHold to use this feature.

**NOTE**: SMTP ports are generally assigned to port 25. Please check with your email server, internal firewall and network system administrator(s) for more details.

### TO SET THE OUTBOUND EMAIL SETTINGS

- Go to Administration > Full Administration Menu > System Configuration > Settings > General.
- 2. In the Outbound Email Settings area, enter the Reply-to email address. This is the email account that FileHold uses to send outbound emails. This name has to be in the format of an email address such as filehold\_alerts@yourcompanyname.com. Your email administrators may need to create an email account for this if your email server requires authentication.
- Enter the outgoing SMTP server address. Please check with your email administrator for this address.
- 4. Enter the SMTP server port number. The default is 25. Please check with your email server, internal firewall and network system administrator(s) for more details.
- 5. Select the SMTP Server Requires Authentication check box, if applicable. This is the username and password created for on the email server to use to send out alerts.
- 6. Enter the username for the server.
- 7. Enter the password twice.
- 8. Select the SMTP server requires an encrypted connection check box, if applicable.
- 9. Click Update.
- 10. To send a test email, enter the test email address and click Send Test Email.
  - If the outbound email settings are correct, a "Test email message sent successfully" message appears and an email is delivered to the recipient.
  - If the outbound email settings are not configured correctly, you will receive the message "Failure sending mail. Check the mail account settings".
- 11. Click **Update** at the bottom of the page.

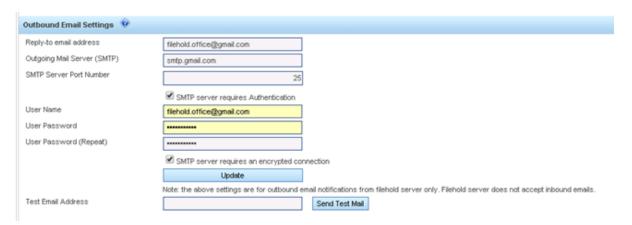

**NOTE**: You may need to authorize the FileHold server to send SMTP to the email server by changing SMTP security settings on your email server.

### 7.4. ENABLING COURIER

Courier is a feature which allows documents to be viewed or approved by people outside of the FileHold document management system.

To allow your users to utilize Courier, go to Administration Panel > System Configuration > Settings > General and click the Enable Courier check box. Once enabled, users will be able to initiate a Courier process on documents provided the feature has not been disabled at the group level.

See <u>Courier Licenses</u> (<u>Courier</u>) and the <u>Workflow and Courier Guide</u> for more information on Courier.

### 7.5. ENABLING THE DASHBOARD

See System Administration Dashboard for more information.

### 7.6. ENABLING THE DOCUMENT AND VERSION CONTROL FIELDS

Document and Version Control Numbers are essentially special metadata fields that allow you to create a 3-letter prefix followed by a range of values. You are able to set up document control numbers and version control numbers to meet your requirements for numbering schemes. Numbering schemes may be based on specific industry requirements and for compliance, such as for ISO compliance and other quality management systems.

In order for the library administrator to set up document and version control numbers on document schemas, it first must be enabled by the system administrator. See the *Library Administration Guide* for more information.

### TO ENABLE CONTROL FIELDS

- 1. Go to Administration > Full Administration Menu > System Configuration > Settings > General > Document/Version Control Fields area.
- 2. Select the Enable Document Control Fields check box, if applicable.
- 3. Select the Enable Version Control Fields check box, if applicable.
- 4. Click Update.

### 7.7. ENABLING THE PERMISSION SETTINGS

Permission settings allow certain users to do various functions such as convert between electronic documents and records, covert offline documents to electronic documents, archive and remove documents from the archive, and allow non-document owners to initialize workflows.

To learn more about converting to different types of records, archiving documents, and workflows, see the *User Guide*.

# TO SET USER PERMISSION SETTINGS

- In the Administration Panel, go to Global Settings > Settings > General> Permission Settings area.
- 2. Select the following options:

- Enable converting between electronic documents and records Allows library administrators or higher permissions to convert electronic records to electronic documents and vice versa in the metadata pane.
- Enable converting offline documents to electronic documents For library administrators or higher permissions to convert offline documents to electronic documents using the Check-In window. See the Knowledge Base for more information.
- Enable converting electronic documents to offline documents For library administrators or higher permissions to convert electronic documents to offline documents using the "convert to offline" function in the context sensitive menu. See the <u>Knowledge Base</u> for more information.
- Enable manually archiving documents For library administrators or higher permissions only. Manually send entire cabinets, drawers, folders, or document(s) to the Library Archive using the "send to archive" function in the context sensitive menu. See the <u>Knowledge</u> Base for more information.
- Enable manually unarchiving documents For library administrators or higher permissions only. Manually move documents back to the Library using the "move" function. See the Knowledge Base for more information.
- Allow the creator of a document to modify the initial value of read-only fields Allows the
  document creator (owner) to modify a read-only custom date or blank date metadata field
  after the document has been added to the Library. For more information, see the Library
  Administration Guide or the Knowledge Base.
- 3. Click Update.

#### 7.8. EVENT SCHEDULE SETTINGS

You can configure the system to automatically delete, archive, or convert documents to records for a particular schema. Users can also receive alerts and/or email notifications based on an important date which are called user defined events.

- Delete "Soft" deletes a document based on the event schedule date. The document can still be recovered in the "soft" deletion state.
- Archive The document is moved to the Library Archive in the hierarchy.
- Convert to Record The document can no longer be edited (checked out and in) but remains in the library.
- User Defined Events Allows email and/or document alerts to be sent to specific administrative groups or document owners to notify them of an important document date or event.

In order to use the events features, the system administrator must enable them. Library administrators can then create and apply events to schemas. For more information on events, see the *Library Administration Guide*.

### TO ENABLE EVENT SCHEDULES

- In the Web Client, go to Administration Panel > System Configuration > Settings > General.
- 2. In the Event Schedule Settings area, select the following check boxes, if applicable:
  - Enable Convert to Record Events —Allow documents to be automatically converted to a record after a specified period of time.

- Enable Archive Events —Allow documents to be automatically sent to the archive after a specified period of time.
- Enable Delete Events Allow documents to be automatically "soft" deleted after a specified period of time.
- Enable User Defined Events Allow email and/or document alerts to be sent to specific
  administrative groups or document owners to notify them of an important document date or
  event.
- 3. Click Update.

### 7.9. INSUFFICIENT CAL NOTIFICATION SETTINGS

Concurrent access licenses (CALs) determine how many users can log into the document management system at the same time. This includes full concurrent sessions, limited sessions, and SmartSoft Capture sessions. This number varies depending upon how many concurrent user licenses your organization has purchased. To see how many CALs you have, you can look at the Utilization page.

An email notification can be sent to system administrators and/or library administrators when there are insufficient concurrent access licenses. The frequency of the emails can be sent daily or weekly.

### TO SET THE EMAIL NOTIFICATION OF INSUFFICIENT CALS

- In the Web Client, go to Administration Panel > System Configuration > Settings > General > Insufficient CAL Notification Settings.
- 2. In the Notification Interval field, select Daily or Weekly.
- 3. In the Recipients field, select None, System Administrators Only, or Library and System Administrators. "None" indicates that no emails will be sent.

### 7.10. CLIENT OPTIONS BYPASS MODE FOR ADMINISTRATORS

The Client Options area allows system administrators to globally manage alert preferences, workflow preferences, FastFind preferences, FDA advanced settings, advanced search settings and other miscellaneous preferences for all users of the document management system.

TO ALLOW USERS WITH A ROLE OF LIBRARY ADMINISTRATION OR HIGHER TO BYPASS THE ENFORCEMENT OF THE CENTRALIZED MANAGEMENT OPTIONS

- In the Web Client, go to Administration Panel > System Configuration > Settings > General.
- In the Centralized Options Management are, select the Exclude Administrators check box.
  When enabled, Library Administrators and higher roles can set their own preferences
  regardless of what options are enforced in the global settings.

When enabled, Administrators can set their own preferences regardless of what options are enforced in the global settings. See Client Options for more information.

### 7.11. ENABLING SERVER SIDE OCR

The FileHold server-side OCR feature can provide OCR (optical character recognition) for PDF and TIFF documents so that they can be indexed and searched. The OCR mechanism is located on the FileHold server. Once the mechanism completes the processes of OCR'ing the document, the document is checked in as a new version that contains a text layer that allows the document to be indexed and searched within the document management system.

Server-side OCR can be a time-consuming mechanism; therefore, documents are added to a queue to be processed. All new documents, new versions, manually added or through an automatic import mechanism (such as watched folders or managed imports), are automatically added to the queue. Existing repository documents can be added manually to the queue.

You can enforce the priority for newly added documents or versions so that they will take a higher priority in the queue via a setting. They will be processed before any existing documents in the queue. If the setting is not enforced, documents are taken from the queue in the order they are added without taking priority into account.

The criteria for adding a document to OCR processing queue are:

- The document must be an "Electronic Document" format. Electronic records and offline documents will not be processed.
- Only PDF and TIF/TIFF type documents are processed. TIFF images are converted to searchable PDF documents.
- Only the latest version of the documents can be processed. This is because a new version
  is created once the document has been OCR'd. The owner of the original document
  remains the owner for the new OCR'd version.

If a document already contains searchable text, then it is removed from the queue.

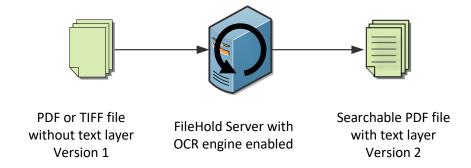

# TO ENABLE SERVER-SIDE OCR

- Go to Administration Panel > System Configuration > Settings > General.
- Select the Enable Server Side OCR check box.
- 3. To enforce the priority for newly added documents or versions so that they take a higher priority in the queue, select the Enforce a higher priority for newly added or checked in documents check box. If the setting is not enforced, documents are taken from the queue in the order they are added without taking priority into account.
- 4. Click Update.

#### TO ADD EXISTING DOCUMENTS IN THE REPOSITORY TO THE QUEUE

Go to Administration Panel > System Configuration > Settings > General.

- 2. Click Add existing documents to OCR queue.
- 3. At the message prompt, click **OK** to continue with the process. This adds existing PDF and TIFF documents in the repository to the queue for processing. Only the last version of the document will be processed. They are added to the queue with a low priority and do not affect the position of existing documents in the queue.

## 8. SYSTEM CONFIGURATION: SEARCH SETTINGS

Use the Search Engine settings to configure how you want the search feature to return data. The Search settings page has been split into basic and advanced settings. It is recommended that the advanced search settings be left at the default values as changing the search engine settings can dramatically affect system search performance. If you make any changes please note the previous settings and document your changes. Please read carefully all examples within this area. We recommend populating and using the system for a period of time before making major adjustments.

**NOTE:** Instead of enabling fuzzy, phonic, stemming, or synonym searching globally, you can perform these types of searches "on the fly" in a regular search. See <u>Search Request Types</u> for more information.

### TO CONFIGURE SEARCH ENGINE SETTINGS

- Go to Administration Panel > System Configuration > Settings > Search. The basic settings are shown.
- 2. In the Error Email Addresses area, select the groups of users that will receive a daily email with a summary of search engine warnings and errors: System Administrators, Library Administrators, Administrators (both library and system administrators), or No alerts.
- In the Type of Errors to Send area, select the type of events that administrators want to be notified about:
- Index Errors Only documents that are not capable of being indexed, search criteria errors, and index access errors.
- <u>Un-indexed Files Only</u> files that are encrypted, digitally secured or damaged and cannot be indexed by the full text search engine.
- Both Un-indexed and Index Errors
- None
- 4. In order to log the searches conducted by users, select the Is logging enabled check box. Since FileHold does not restrict how users conduct their searches, this log can help the FileHold support team and customers pinpoint any search issues. This should only be enabled when troubleshooting for searches needs to occur. See <a href="Search Performance Log">Search Performance Log</a> for more information on logging searches.
- 5. In the "Maximum number of search results" area, enter the number of files to return from a search. This is the maximum number of search results that are displayed in the search view. The default number is 5,000.
- 6. In the "Maximum number of intermediate search results" area, enter the number of to be assessed for relevance when a full text search is combined with a database search. The default number is 10,000. For example, if the maximum number of search results to return is set to 5,000 and the maximum number of intermediate search results is set to 10,000, the search will proceed until 10,000 files are found and the best matching of the 5,000 will

- be shown in the search results. We recommend that you set this number to 500,000 if you have a very large collection of documents.
- 7. In the Search Timeout area, enter the time, in seconds, to terminate a search. This limits users' ability to overload the server with unnecessarily complex searches. The default is 60 seconds.
- 8. Click Advanced to view the advanced search settings.
- 9. In the Search Result Metadata Weighting area, select the weighting of how strongly you want the metadata to influence the search results on a scale of 1 to 10. A selection of 1 puts more weighting on the content in the documents and a selection of 10 puts more weighting on the metadata. The suggested setting is 3 if you have strong metadata capture set in your schemas.
- 10. In the Stemmed Search area, select the check box if you want to use stemmed searching. Stemming finds other grammatical forms of the words in your search request. For example, a search for "applies" would also find "apply".
- 11. In the Phonic Search area, select the check box if you want to use phonetically similar words. For example, Smith and Smythe.
- 12. In the Fuzzy Search Setting, select the check box if you want to enable fuzzy searching. Select a fuzzy search level from 1 to 10. Fuzzy search sifts through scanning and typographical errors. For example, a search for "alphabet" would find "alphaqet" with a fuzzy level of 1. A fuzzy level of 4 would find both "alphaqet" and "alpkaqet." Fuzzy search requires additional computational overhead so it is suggested to keep this setting less than 5 unless the documents in the library and metadata have frequent spelling errors. The recommended level is 2.
  - **WARNING**: We do not recommend using Stemmed Search, Phonic Search, Fuzzy Searching, nor Synonym searching for the vast majority of customers. They may change your search results wildly and should only be enabled in consultation with FileHold support <a href="mailto:support@filehold.com">support@filehold.com</a>.
- 13. In the Synonym Searching area, select the check boxes to search for synonyms or related words.
- 14. In the Hyphen Searching area, you can set how hyphen characters are indexed and searched. Select from the following options:
- Hyphen as ignore Does not index the hyphen. For example, "first-class" will be indexed as "firstclass".
- Hyphen as a hyphen Indexes the hyphen. For example, "first-class" will be indexed as "first-class".
- Hyphen as a space Separates the hyphenated words into two words. For example, "first-class" will be indexed as "first" and "class".
- Hyphen all Indexes a hyphen as all three of the above options.
  - **WARNING:** Changing hypen settings will cause reinitialization of the full text search index and schedule reindexing of all documents. This should be done only after work hours as the search system will not function while this occurs.
- 15. In the Accent Support area, select the check box if you want indexing to be sensitive to accents. An accent-sensitive index converts characters, wherever possible, to a "base" character which is the letter A to Z or 0 to 9. Generally, accent-insensitive indexes are easier to use because they ensure that a document will be found even if the user omitted an accent when typing a word. In accent-sensitive indexes, each letter is converted to lower case where possible but otherwise characters re-indexed using their Unicode

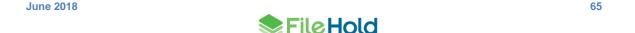

values. For example, e and é would be considered different letters and a search would not find the other.

**WARNING:** Changing accent settings will cause reinitialization of the full text search index and schedule reindexing of all documents. This should be done only after work hours as the search system will not function while this occurs. You generally do not need to use accent settings when managing English language documents.

16. In the Initialize Index area, click Initialize Index to start full-text search indexing.

WARNING: Use this feature only when absolutely necessary. This will wipe out the existing Full Text Search collection and create a queue for all documents in the system to be reindexed in the Microsoft SQL Databases. On large collections, this may also interfere with documents being added to the system by FileHold users. This task takes considerable time and is only recommended if there are significant reasons for re-indexing the entire system. We recommend this be run over the weekend. Before doing this you should ensure an IT Administrator is available in case server changes are needed. The scheduled task runs this process, and an IT server administrator can disable this scheduled task (Update FTS index) during business hours. This process may take minutes or hours or longer - it depends on whether you have tens of thousands, hundreds of thousands or in millions of documents in your collection. Contact FileHold support if you have any questions.

- 17. Click **Update** to update the search engine settings.
- 18. Click Basic to return to the basic search settings.
- Click Restore Default to revert the settings to their default values.

# 8.1.1. Rebuilding the Full Text Search Index

Rebuilding the index means that all documents stored in the library will be re-indexed along with the metadata tags associated with them.

**WARNING**: Certain changes in FileHold configuration can cause a re-indexing of documents, such as editing or deleting a drop down or drill down metadata field value or deleting a metadata field from a schema. If the user performs one of these actions, a message "You are about to make a change that will cause x documents to be re-indexed. While these documents are being re-indexed, users may notice decreased performance in the system." This message appears when at least 1000 documents are affected by the re-indexation. This setting can be controlled by the setting "ReindexWarningThreshold" in the web config file in *C:\Program Files\FileHold Systems\Application Server\LibraryManager*.

**WARNING:** Rebuilding the index can take several hours to complete. Please initiate this during a time of low / zero user activity. Under normal operating conditions (and depending on the average size of the documents stored in the library) you can expect documents to be reindexed at a rate of 5,000 (or more) per hour or more.

# TO REBUILD THE RE-INDEX YOUR LIBRARY

- 1. Go to Administration Panel > System Configuration > Settings > Search.
- 2. Click the **Advanced** button.
- 3. In the Initialize Index area, click Initialize Index to start full-text search indexing.

**WARNING:** Use this feature only when absolutely necessary. This will wipe out the existing Full Text Search collection and create a queue for all documents in the system to be reindexed in the Microsoft SQL Databases. On large collections, this may also interfere with documents being added to the system by FileHold users. This task takes considerable time and is only recommended if there are significant reasons for re-indexing

the entire system. We recommend this be run over the weekend. Before doing this you should ensure an IT Administrator is available in case server changes are needed. The scheduled task runs this process, and an IT server administrator can disable this scheduled task (Update FTS index) during business hours. This process may take minutes or hours or longer - it depends on whether you have tens of thousands, hundreds of thousands or in millions of documents in your collection. Contact FileHold support if you have any questions.

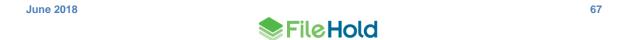

### 9. SYSTEM CONFIGURATION: DOCUMENT VIEWERS

You can configure the features of the viewer that are available to users when they are viewing certain file extensions. Viewers have user features and benefits that increase productivity and save companies money. The viewers come standard with a registered user account. When creating a registered user, they will automatically be assigned a level 1 viewer license. This can be changed to a level 2 viewer, if purchased.

There are three viewer types available:

- FileHold viewer level 1 Supports viewing PDF, docx, and image files in the FDA and Web Client.
- 2. FileHold viewer level 2 Supports viewing PDF, docx, and image files FDA and Web Client. Includes annotations and document assembly features.
- PDF/Image viewer Supports viewing PDF and image files only. Is for use in the FileHold Desktop application only. Users will get the use of both the PDF/Image viewer (FDA only) and the FileHold viewer when assigned a viewer license level 1 or 2.

For more information on the viewers and their functionality, see the *End User Guide*.

Starting in 2017, Brava viewer licenses are no longer available for new purchases. If you had previously purchased Brava viewers, the following were the three levels of Brava viewers available: Enterprise Office Viewer, Enterprise Office Viewer with CAD support, Enterprise Office Viewer Engineering Edition. For more information on the Brava viewer, see the Knowledge Base.

#### To configure the viewer settings

- In the Web Client, go to Administration Panel > System Configuration > Settings > Document Viewers.
- Select a viewer type and select one or more of the following options. The type and level of viewer determines which settings are available. Not all settings are available in all viewer types.
- Allow Users To Publish Documents As Adobe PDF Files (PDF/Image viewer)
- Allow Users To Publish Documents As TIFF Files (PDF/Image viewer)
- Allow Users To Save View In JPEG Format (PDF/Image viewer)
- Allow Users To Print / Print Regions Of Documents (PDF/Image viewer)
- Allow users to create annotations (FileHold viewer level 2)
- Allow users to print/print regions of documents (FileHold viewer level 1 and 2)
- Allow users to publish documents as PDF files (FileHold viewer level 1 and 2)
- Allow users to copy pages to clipboard (FileHold viewer level 1 and 2)
- Allow Users To Publish Documents As CSF Files (legacy Brava viewer)
- Allow Users To Compare Documents (legacy Brava viewer)
- Allow Users To Create ISO Banners / Watermarks For Printing (legacy Brava viewer)
- Allow Users To Copy Text and Markups In A Document To The Clipboard (legacy Brava viewer)
- Allow Users To Copy Regions Of Image Files To The Clipboard (legacy Brava viewer)

- Allow Users To View / Create / Edit Markups (legacy Brava viewer)
- Allow Users To Publish Documents As Dwf Files (legacy Brava viewer)
- Allow Users To Show Or Hide Layers (legacy Brava viewer)
- Enable Measurement Tools For Users (legacy Brava viewer)
- CAD File Path References For Viewing Of CAD files (legacy Brava viewer)
- Enable Document Redaction (legacy Brava viewer)
- 3. To select all the options, click Check All.
- 4. To remove the selections, click Uncheck All.
- 5. Click Save.

### 10. SYSTEM CONFIGURATION: CUSTOM REPORTS

FileHold comes with some out-of-the-box standard reports. However, FileHold uses the Microsoft® SQL Server Reporting Services reporting tools that come standard with Microsoft SQL. This tool allows FileHold customers to generate their own reports using a standard supported reporting platform.

Customers are responsible for configuring, setting up, and maintaining SQL Reporting Services and integrating it with FileHold. FileHold technical support will only provide documentation on how to integrate them. FileHold Systems limits support on this because this can be a very open-ended process that involves creating custom reports and many things that are not part of product technical support. FileHold professional services can help write custom reports for customers requiring Microsoft SQL reports for a fee. Contact <a href="mailto:support@filehold.com">support@filehold.com</a> for more information.

Microsoft® SQL Server™ Reporting Services is a complete platform for creating, managing, and delivering reports from a variety of data sources. Once the report is developed and tested, it can be deployed to the Microsoft® SQL Report Server and be viewed in the following different ways:

- In the FileHold Library under Reports.
- As a custom web page integrated into a web application.
- Via the SQL Server Reporting Services Home Page. Once on the home page users can navigate to the FH Reports folder and select a report to view.

System administrators can configure and reassign the security (group and user access) to system reports. To use this feature you must first install, enable, and configure <a href="SQL Reporting">SQL Reporting</a> Services.

# TO SET REPORT SECURITY

- Go to Administration Panel > System Configuration > Settings > Custom Reports.
- 2. In the Reporting Services Authorization window, click Security.
- Select the Groups or Users that you want to allow access to the reports in the Library and click Add Groups or Add Users. The groups or users are added to the Current Members list.
- 4. Click Save.

### 11. SYSTEM CONFIGURATION: SECURITY

In the System configuration > Security area, you can set timeout value, logon attempt value, set the password policy for local users, and enable self-registration.

#### 11.1. LOGON SECURITY

The logon settings allow the system administrator to manage the number of logon attempts allowed and the time-out settings for user sessions. If you need additional security when accessing the FileHold application, the <a href="multi-factor authentication">multi-factor authentication</a> feature can also be configured.

If users exceed the number of login attempts, the user account is disabled and an email alert is sent to all system administrators. The system administrator will need to <u>enable the account</u> in the Users area and if the user is a local user, <u>reset their password</u>.

The password security settings **only** apply to FileHold locally managed users and not domain users synchronized with Active Directory. Domain user policies are defined by the Active Directory security policy defined by your organizations IT group.

If <u>local users</u> (not domain users) forget their username or password, you can configure the Web Client login page or FDA login window to include links to recover their user ID and/or reset their passwords. If a user requests a password, a two-step verification process via a mobile phone can also be enabled with the use of a special plug-in. This will send a verification text message to the user's mobile phone. If you want to use the mobile phone verification feature, contact <u>sales@filehold.com</u>.

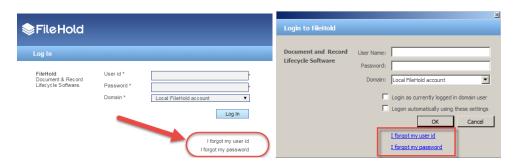

SmartSoft Capture is the scanning application provided with every sale of FileHold. A license for a single copy of Capture allows for use by any number of users. There is no restriction to the number of workstations Capture can be installed on, but the concurrent use of Capture cannot exceed the total number of single copies purchased by the customer. For example, if the customer purchases 5 copies of Capture and installs the software on 20 workstations, 5 users can simultaneously run Capture. If a 6th person attempts to run Capture, they will be told they are not licensed. A timeout value can also be set for Capture licenses. The inactivity timer can be set to automatically log off users and free the Capture license for another user.

### TO SET THE LOGON AND PASSWORD SECURITY SETTINGS

- 1. Go to Administration Panel > System Configuration> Security> Logon.
- 2. Enter the number of logon attempts allowed. The default number is 10. The user will be locked out of the system after the number of login attempts has been exceeded. The system administrator will receive an email stating that the user account has been disabled due to the exceeded number of login attempts. You will need to enable their account in order to gain access to the system.

- 3. Enter the amount of time, in minutes, that the system automatically logs off inactive users. This is the amount of time that the system is idle and not in use. This frees up a concurrent session for other users. The time limit can be set to 0 to 9999 minutes with the default of 30 minutes.
  - TIP: There is an additional timeout for web client users to conserve memory. By default, after 15 minutes, the web client state will be purged from the server. The user will receive a message that they were timed out, but they can return to their session by clicking on the supplied link. They will not be required to login unless they have exceeded the inactivity time. The default value of the timeout can be changed on the server in the web client web.config file. The value to edit is ViewStateCacheLifetime, which is found in the <appSettings> section. As the view state cache requires memory on the server, increasing the value may increase the server memory usage.
- 4. In the Expire Capture licenses after field, enter the amount of time, in minutes, that the system automatically logs an inactive user out of SmartSoft Capture. This is the amount of time that Capture is idle and not in use. This frees up a concurrent Capture license for another user. The time limit can be set to 0 to 9999 minutes with the default of 30 minutes.
- 5. To set up Multi-factor authentication, click **Configure**. Multi-factor authentication confirms the identity of users on devices before they connect to FileHold. See <u>Multi-factor</u> authentication for more information on how to configure this feature.
- 6. In the Password Settings for Locally Managed Users area, enter the minimum number of characters for the password. This applies only to locally managed users only. The default is 5 characters.
- 7. Select one or more of the following options:
  - Must contain a number
  - Must contain a special character
  - Must contain at least one upper case letter
  - Must contain at least one lower case letter
  - Allow password re-use
- 8. Enter the number of days that the password expires. Enter 0 if the password is not to expire. This applies only to locally managed users.
- 9. In the Password reset options area, in the Administrator password reset verification email expires after field, enter the amount of time, in hours, that the verification email is valid for when setting a password from the Users list page. See Resetting User Passwords for more information. If the user does not use the link in the verification email within this time period, then the link expires. The minimum amount of time is 1 hour, the maximum time is 999 hours.
- 10. Select the Allow users to request a forgotten user ID with only an email address check box to allow users to request their user ID by clicking on the "I forgot my user ID" link on the login screen. If this option is not enabled, the "I forgot my user ID" link is not available for use.
- 11. Select the Allow users to reset a forgotten password check box to allow users to set a new password by clicking on the "I forgot my password" link on the login screen. If this option is not enabled, the "I forgot my password" link is not available for use.
- 12. In the **User password reset verification email expires after** field, enter the amount of time in minutes that the verification email expires after it is sent to the user requesting the password. If the user does not use the link in the verification email within this time period, then the link expires and the user will need to request the password again. The minimum time is 5 minutes, the maximum is 9999 minutes.

13. In the **Friendly system name** field, enter the partial subject line for the email that gets sent to the users when resetting a password. For example, the email subject is "<*Friendly system name*> forgotten password reset" where <Friendly system name> could be "FileHold".

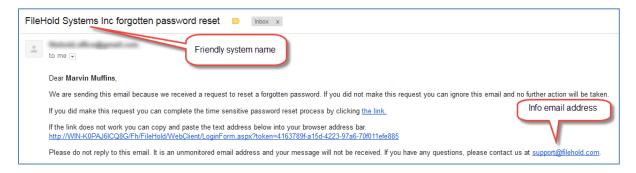

- 14. In the Info email address field, enter the contact email address for the person providing assistance if the user is experiencing issues with resetting a password. This email address is provided on the email sent to the user requesting a forgotten password. For example, "Please do not reply to this email. It is an unmonitored email address and your message will not be received. If you have any questions, please contact us at <contactname@yourdomainname.com>." where <contactname@yourdomainname.com> is the info email address.
- 15. Select the Force users to verify their identity with their mobile phone check box to enable a two-step verification process in order for users to reset their password. To enable, a plug in for this feature must be installed and configured. Contact <a href="mailto:sales@filehold.com">sales@filehold.com</a> for information on enabling this feature. Users must also have a mobile phone number entered in their <a href="mailto:user-account details">user-account details</a> or the two-step verification process will not work.
- 16. Select the Force user to provide a mobile phone number when creating an account check box to force mobile phone numbers to be entered in the Contact Information area when creating or modifying a local user account. This mobile phone number is required when using the two-step verification process. Any users without a mobile phone number will not be able to reset their password.
- 17. Click **Update** to save any changes.

## 11.2. MULTI-FACTOR AUTHENTICATION CONFIGURATION

If you need additional security when accessing the FileHold application, the multi-factor authentication feature strengthens access security by requiring two methods to verify a user's identity. FileHold supports multi-factor authentication (MFA) with the Duo (<a href="https://www.duo.com">www.duo.com</a>) "Trusted Users" service.

Duo MFA is used when configured in FileHold. Each standard FileHold client supports MFA including: FileHold Desktop Application (FDA), web client, mobile web client, and Courier client.

The MFA feature has three basic operations:

- 1. User logs on to FileHold.
- 2. FileHold application server contacts Duo to obtain an authentication. The user logging in selects the option to be authenticated: "push", call, or text. If the user does not have a Duo account, they will need to register and/or download the app.
- Duo sends authentication to FileHold. The user is logged into FileHold if Duo successfully delivers the authentication.

An administrator needs to set up the Duo account at <a href="www.duo.com">www.duo.com</a> prior to configuring MFA in FileHold. This is the responsibility of the customer, not FileHold. Visit the Duo website for documentation.

Each user requiring authentication will also need to set up their own accounts with Duo. See the *End User Guide* for more information. MFA can be disabled for a particular user account. See <u>Creating Locally Managed Users</u> for more information.

#### To CONFIGURE DUO MFA

- In the Administration panel, go to System configuration > Security > Logon and click Configure in the "Multi-factor authentication is disabled area".
- Select the Provider tab. The Duo account needs to be configured at <a href="www.duo.com">www.duo.com</a> in order for these settings to be entered. When setting up the account at Duo, select or search for the Web SDK application.
- 3. Once the Duo account has been set up, the details needed for FileHold are provided on your account page. Review the Duo documentation for more information.

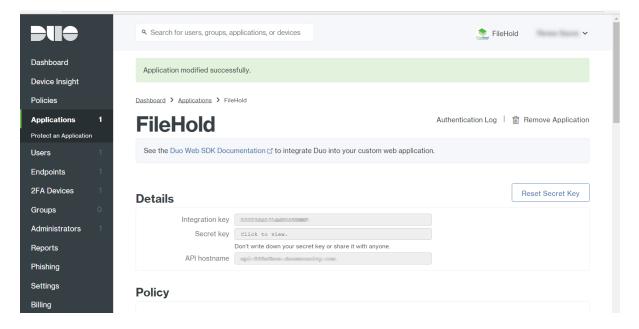

Copy and paste the Integration key, Secret key and API host name in the corresponding fields on the Provider tab in FileHold and click Save Settings.

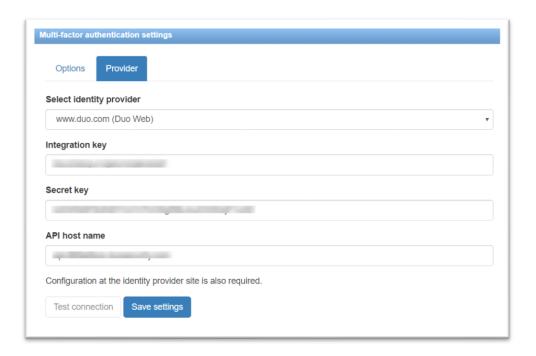

- 5. Click Test Connection.
- 6. A message "Authentication is required. Please confirm your identity." appears. Select one of the authentication methods. If you can't authenticate or aren't sure what to do, click Need help? on the left side of the Duo prompt.
  - Duo Push Pushes a login request to your phone or tablet (if you have Duo Mobile installed and activated on your iOS, Android, or Windows Phone device). Just review the request and tap Approve to log in.
  - Call Me Authenticate via phone callback.
  - Passcode Log in using a passcode, either generated with Duo Mobile, sent via SMS, generated by your hardware token, or provided by an administrator.

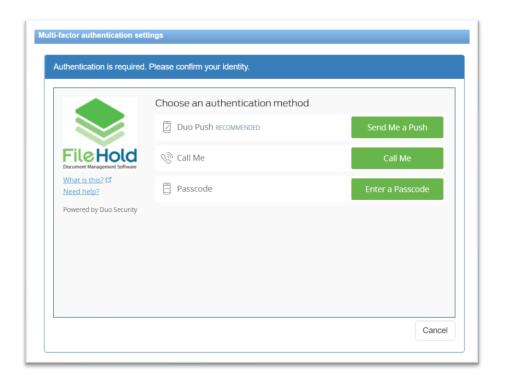

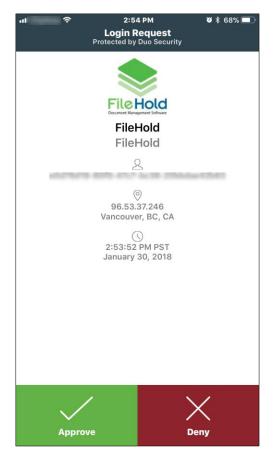

Example of Duo Push authentication method – notification sent to iOS Duo app

- 7. Once authenticated, a message "Connection test to provider is successful. Enable multifactor authentication now." Click the link to enable the MFA feature or select the Options tab.
- 8. In the Options tab, select any of the following options:

| Option                                                                              | Description                                                                                                    |
|-------------------------------------------------------------------------------------|----------------------------------------------------------------------------------------------------|
| Login is open to all users  Login is restricted to library administrators           | Click Change login restrictions to change who can currently access FileHold.                                                                                                    |
| and higher  Login is restricted to system administrators                            | Update the Restricted Access area in the Library Configuration > Settings > General page. See the Library Administration Guide for more information. Click Update to save login changes. |
| Enable multi-factor authentication                                                  | This option is disabled by default. A successful test must be completed before this check box can be enabled.                                                                            |
|                                                                                     | Clearing the check box does not affect the settings, but it will render them unused by the login process for all users.                                                                  |
| Require multi-factor authentication when Integrated Windows Authentication is used. | For domain users. This option is enabled by default.                                                                                                    |
| Require multi-factor authentication for external users.                             | External users are those users who do not have a registered user account, such as external Courier users.                                                                                |
|                                                                                     | This option is disabled by default.                                                                                                    |
| Require multi-factor authentication for portal alias users.                         | The <u>user account</u> set up for the Anonymous portal.                                                                                                    |
|                                                                                     | This option is disabled by default.                                                                                                    |
| Require multi-factor authentication for limited registered users.                   | A user account that has been assigned to a group with a role of <u>limited</u> .                                                                                                    |
|                                                                                     | This option is enabled by default.                                                                                                    |

9. Click Save settings. Users will now need to use Duo to authenticate their login.

### 11.3. SELF-REGISTRATION

System administrators can allow users to self-register an account in the FileHold system. This allows users to register themselves in FileHold for an initial period of time. These users can enter their full name, user name, and other contact details (which is optional). Unlike regularly registered users, self-registered users are placed into a temporary area where they are assigned to a group that has no permissions or rights. The administrator re-assigns these users to a group that provides them with the access they need. Self-registered users are considered locally managed users and are managed as such after they have created an account.

The following are reasons for allowing self-registered accounts:

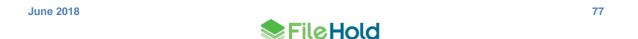

- The system is being deployed for the general public and user registration needs to be selfserve.
- The system is being used by an organization that does not have or plan to use Active
  Directory to manage the users. This provides access while limiting administrator burden to
  create user accounts.
- The system is occasionally accessed by casual users who may only logon a few times per year. On-demand access can be provided for these users who may spontaneously decide to access the system.

You will need to assign self-registered users to a group. This will control what the user has access to in the system. Groups, permissions, and roles can be modified by the System and library administrators once the user has registered.

Once you have enabled self-registration, a Register button will appear on the main log in page of the FileHold web client.

#### TO SET UP SELF-REGISTERED USERS

- In the Web Client, go to Administration Panel > System Management > User Management > Groups.
- Create a new group for the self-registered users. See <u>Creating FileHold Groups</u> for more information.
- 3. Go to Administration Panel > System Configuration> Security > Self-Registration.

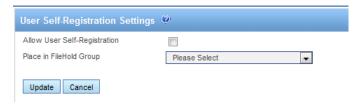

- 4. Select the Allow User Self-Registration check box.
- 5. Select the FileHold Group to apply to the self-registered user.
- 6. Click **Update**. A register button will be visible on the logon page of the Web Client. You cannot self-register from the FileHold Desktop Application (FDA).

## 12. DOCUMENT REPOSITORY LOCATIONS

The document repository can be split into multiple physical locations to improve scalability. This feature is controlled by a licensing option. If this optional feature has not been purchased, the Add Repository button will be disabled.

In order to balance the load of adding/downloading files between multiple locations and ensure that files are distributed in a sensible way between locations with different level of free space, a semi-random algorithm will be used to select the location for a new file. Repositories that have been marked as read only will not have files added to them; files can only be downloaded.

Once a repository location has been added, new files will be added to it immediately. Repositories containing files cannot be deleted.

When all locations reach the threshold, it is not possible to add any files to the system and all uploads fail with an error message. The system administrator will receive an email notification when the maximum storage space is reached in the repository. A new location should be

added to the system or increase the amount of free space on one of the disk if using a virtual server environment.

IMPORTANT #1: Do not use File/folder compression on the FileHoldData directory, DocumentRepository folder structure, FullTextSearch folder structure, or the FHURMBackups folder structure.

IMPORTANT #2: The FH\_Service account must have full access to this location. If your collection is large, use Robocopy or another method to move the collection to the new location. Using Windows Explorer and "Move" is a recipe for disaster as files can be lost in the process. Always use the copy function. When the copy is complete, compare the original and new locations for an exact/identical File/Folder count. Check and double-check this before doing anything else.

VERY IMPORTANT: End users should never have access to the document repository locations for any reason - this is a location that only domain / data backup / Server administrators should have access to, along with the FileHold service account that runs the entire FileHold system. It is the responsibility of each FileHold customer to secure the DocumentRepository path, along with the FileHoldData path so that end users are not able to directly modify documents. The Desktop Client and Web Client are to be used at all times. Failure to protect the document storage or other areas of the FileHoldData directory, including Full text search and FHURMBackup folder(s) may void FileHold warranty and result in consulting charges to attempt to repair damage. The FileHold data directory that typically contains DocumentRepository, FullTextSearch and FHURMBackup folders and file contents must be backed up nightly, along with the four (4) or five (5) SQL Databases and four (4) or five (5) SQL Log files that comprise the FileHold system. Please refer to the FileHold Backup and Recovery Guide for more information on backups.

#### TO ACCESS THE REPOSITORY LOCATIONS

 In the Web Client, go to Administration Panel > System Configuration > Document Repository Locations.

#### TO ADD A REPOSITORY LOCATION

- 1. Click Add Repository.
- 2. Enter the following information and click OK when finished:

| Field Name | Description                                                                                                    |
|------------|----------------------------------------------------------------------------------------------------|
| Path       | The path of the physical location.                                                                                                    |
| Capacity   | The total size of the disk in TB, GB, or MB. This will be automatically calculated by the system.                                                                                                    |
| Free Space | The amount of free space on the disk in TB, GB, or MB. This will be automatically calculated by the system.                                                                                                    |
| Threshold  | The amount of reserved free space on the disk. The default value is 15% of the total disk capacity. You cannot set this limit to less than 10% of the remaining free space on the disk. This value needs to be in MB (1024 MB = 1 GB). |

| Field Name | Description                                                                                                    |
|------------|----------------------------------------------------------------------------------------------------|
| Read Only  | When selected, documents cannot be added to this physical location. This option can be selected when the disk has reached its threshold. |
|            | When clear, documents can be added to this physical location. You cannot mark all locations as read only.                                |
|            | There must be at least one disk that is writable for the addition of files into the system                                               |

3. In the Repository Locations main page, you need to finalize the addition of the repository location by clicking OK or Apply. If necessary, the Full Text Search index is re-initialized after applying any changes such as a change in repository path.

#### TO CHANGE THE THRESHOLD OF THE REPOSITORY

- Go to Administration Panel > System Configuration > Document Repository Locations.
- 2. Click on the repository path link.
- 3. Enter a new amount in the **Threshold** field. This cannot be less than 10% of the total space of the repository and must be set in megabytes (1 GB= 1024 MB). The default is set to 15% of the total capacity. For example: For a repository that has the capacity of 39.90 GB, you can set the threshold to 4084 MB (1024 MB x 4 = 4 GB) which is approximately 10% of the total capacity.
- 4. Click Refresh. This will increase the amount of free space.
- 5. Click OK.

For example: For a 20% reserve in a repository that has the capacity of 39.90 GB, you can set the threshold to 8172 MB (39.90 GB x 20% x 1024 MB/GB).

TIP: The less data a disk has on it, the faster it will operate. This is because on a well defragmented drive, data is written as close to the outer edge of the disk as possible, as this is where the disk spins the fastest and yields the best performance. Disk seek time is normally considerably longer than read or write activities. As noted above, data is initially written to the outside edge of a disk. As demand for disk storage increases and free space reduces, data is written closer to the center of the disk. Disk seek time is increased in locating the data as the head moves away from the edge, and when found, it takes longer to read, hindering disk I/O performance. This means that monitoring disk space utilization is important not just for capacity reasons but for performance also. As a rule of thumb, work towards a goal of keeping disk free space between 20% to 25% of total disk space. If free disk space drops below this threshold, then disk I/O performance will be negatively impacted. (Source: MSDN (link is external))

### 13. CLIENT OPTIONS

The Client Options area allows system administrators to globally manage alert preferences, workflow preferences, FastFind preferences, FDA advanced settings, advanced search settings and other miscellaneous preferences for all users of the document management system.

When the options are set globally by the administrator:

• They can be set as the default value and then changed by the end user if desired.

They can be set and then "enforced" meaning that the end users cannot modify the option.

Administrators can set the default option values and update them at any time. Once the default options are set and saved, they will be pushed out to the end users if the option is enforced or if they have not have been already set by the end user. If end users have their own preferences set, they will not be overwritten upon saving the settings, unless the option is set to enforced.

Any changes made in the client options area will be recorded in the system administrator <u>Audit</u> Log.

**NOTE**: If any of the options are "enforced", they can be enforced only for anyone who has a lower role than library administrators. Library and system administrators can still modify preferences even if they are enforced if enabled in the General settings page.

#### 13.1. ALERT PREFERENCES

Set the alert preferences for all users of the document management system to determine when they receive email and alert notifications under the Document Alerts area of My FileHold. Notifications can be sent when:

- Changes are made to documents or metadata
- Changes to documents within specific folders
- Specific date based events (user defined events)
- A reminder is set on a document

See the *End User Guide* for more information on setting up alerts and reminders.

### TO SET THE GLOBAL ALERT PREFERENCES

- In the Web Client, go to Administration Panel > System Configuration > Client Options > Alert Preferences.
- Use the following table to set the global alert preferences for the document management software:

| Option                                        | Values   | Default Value |
|-----------------------------------------------|----------|---------------|
| Notification when new documents/versions are  | Enabled  | Enabled       |
| Added to folders user has subscribed to       | Disabled |               |
| Notification when documents are Transferred   | Enabled  | Disabled      |
| To folders user has subscribed to             | Disabled |               |
| Notification when documents are Deleted from  | Enabled  | Disabled      |
| folders user has subscribed to                | Disabled |               |
| Notification when a new version of a document | Enabled  | Enabled       |
| user has subscribed to is Checked-in          | Disabled |               |
| Notification when metadata values are updated | Enabled  | Disabled      |
| for a document user has subscribed to.        | Disabled |               |

| Option                                       | Values      | Default Value |
|----------------------------------------------|-------------|---------------|
| In addition to notifying user on My FileHold | Disabled    | Immediately   |
| send an email of the notification            | Immediately |               |
|                                              | Daily       |               |
|                                              | Weekly      |               |
| Send email when a document reminder is       | Enabled     | Disabled      |
| activated                                    | Disabled    |               |

- Select the Enforce check box next to the preference you want to be imposed on all users.
   Users will not be able to modify this setting in their personal alert preferences.
   Administrators may be able to override any enforced preferences which is dependent upon the setting in <a href="System Configuration">System Configuration</a> > Settings > General.
- 4. To reset the value for all users, click the **Reset** button next to the option name. At the prompt message, click **OK**. The settings will take effect the next time the user logs into FileHold.
- To reset all alert preference options to their original default values, click Reset All Settings.
- 6. Click **Save**. The changes will be pushed out to all end users unless their alert preferences have been previously modified. If the option is set to "enforced" then their alert preferences will be changed and locked down (meaning they cannot be modified by the end user) except for possibly library administrators or higher.

### 13.2. WORKFLOW PREFERENCES

Set the workflow preferences for users to determine when they receive emails notification about tasks and workflow changes.

## TO SET THE GLOBAL WORKFLOW PREFERENCES

- 1. In the Web Client, go to Administration Panel > System Configuration > Client Options > Workflow Preferences.
- 2. Use the following table to set the global workflow preferences for the document management software:

| Option                                       | Values   | Default Value |
|----------------------------------------------|----------|---------------|
| Notification when a task is assigned or      | Enabled  | Enabled       |
| delegated to user                            | Disabled |               |
| Notification when a task assigned to user is | Enabled  | Enabled       |
| overdue                                      | Disabled |               |
| Notification when a task assigned to user is | Enabled  | Enabled       |
| overridden                                   | Disabled |               |
| Notification when a task assigned to me is   | Enabled  | Enabled       |
| reserved by another participant              | Disabled |               |

| Option                                                      | Values   | Default Value |
|-------------------------------------------------------------|----------|---------------|
| Notification when a task assigned to user is                | Enabled  | Enabled       |
| cancelled                                                   | Disabled |               |
| Notification when a task assigned to user is                | Enabled  | Enabled       |
| restarted                                                   | Disabled |               |
| Notification when a document associated with a              | Enabled  | Enabled       |
| task assigned to user is added or removed                   | Disabled |               |
| Notification when a document associated with a              | Enabled  | Enabled       |
| task assigned to user is checked out or checked in          | Disabled |               |
| Notification if tasks in workflow user is the               | Enabled  | Enabled       |
| initiator of are overdue                                    | Disabled |               |
| Notification when activity is completed for a               | Enabled  | Enabled       |
| workflow user initiated                                     | Disabled |               |
| Notification when workflow is restarted for a               | Enabled  | Enabled       |
| workflow user initiated                                     | Disabled |               |
| Notification when document is added or                      | Enabled  | Enabled       |
| removed from a workflow user initiated                      | Disabled |               |
| Notification when workflow is completed for a               | Enabled  | Enabled       |
| workflow user is an observer of                             | Disabled |               |
| Notification when workflow is restarted for a               | Enabled  | Enabled       |
| workflow user is an observer of                             | Disabled |               |
| Notification when document is added or                      | Enabled  | Enabled       |
| removed from a workflow user is an observer of              | Disabled |               |
| Notification when activity is completed for a               | Enabled  | Enabled       |
| document that user owns                                     | Disabled |               |
| Notification when transmission initiated by user            | Enabled  | Enabled       |
| is completed or completed. (This is a Courier notification) | Disabled |               |
| Notification when transmission initiated by user            | Enabled  | Enabled       |
| is overdue. (This is a Courier notification)                | Disabled |               |
| Notification when one-time review is added to a             | Enabled  | Enabled       |
| workflow user is an observer of                             | Disabled |               |
| Notification when one-time review is added a                | Enabled  | Enabled       |
| workflow user initiated                                     | Disabled |               |

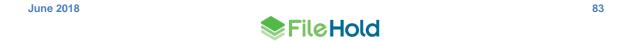

| Option                 | Values      | Default Value |
|------------------------|-------------|---------------|
| Email Alerts Frequency | Immediately | Immediately   |
|                        | Daily       |               |
|                        | Weekly      |               |

- 3. Select the **Enforce** check box next to the preference you want to be imposed on all users. Users will not be able to modify this setting in their personal workflow preferences. Administrators may be able to override any enforced preferences which is dependent upon the setting in System Configuration > Settings > General.
- 4. To reset the value for all users, click the **Reset** button next to the option name. At the prompt message, click **OK**. The settings will take effect the next time the user logs into FileHold.
- To reset all workflow preference options to their original default values, click Reset All Settings.
- 6. Click **Save**. The changes will be pushed out to all end users unless their workflow preferences have been previously modified. If the option is set to "enforced" then their preferences will be changed and locked down (meaning they cannot be modified by the end user) except for possibly library administrators or higher.

#### 13.3. FASTFIND PREFERENCES

FastFind provides search capability from third party windows-based forms applications such as Windows applications such as accounting or GIS software. FastFind works in conjunction with the FileHold Desktop Application (FDA). Users can use keyboard shortcut shortcuts that perform searches directly from the chosen application in the document management system to find relevant data instantly.

The options for FastFind settings can be globally enabled through the client options.

### TO SET THE GLOBAL FASTFIND PREFERENCES

- 1. In the Web Client, go to Administration Panel > System Configuration > Client Options > FastFind Preferences.
- 2. Use the following table to set the global FastFind preferences for the document management software:

| Option                                  | Description                                         | Values   | Default Value |
|-----------------------------------------|-----------------------------------------------------|----------|---------------|
| Enable FastFind                         | Enables the FastFind                                | Enabled  | Disabled      |
|                                         | feature                                             | Disabled |               |
| Update FastFind                         | Updates any FastFind                                | Enabled  | Disabled      |
| templates when user logs in to FileHold | templates                                           | Disabled |               |
| Enable mouse                            | Enables an on-the-fly                               | Enabled  | Disabled      |
| search                                  | screen scraper                                      | Disabled |               |
| Enable selection                        | Enables a selection search                          | Enabled  | Disabled      |
| search                                  | where the highlighted word or phrase is searched on | Disabled |               |

| Option            | Description                                                                                         | Values                                   | Default Value     |
|-------------------|----------------------------------------------------------------------------------------------------|------------------------------------------|-------------------|
| Enable clipboard  | Enables a clipboard search                                                                          | Enabled                                  | Disabled          |
| search            |                                                                                                    | Disabled                                 |                   |
| Enable screen OCR | Enables a search based on                                                                           | Enabled                                  | Disabled          |
| search            | the Click to Tag functionality.                                                                     | Disabled                                 |                   |
| Search using      | File and metadata –When selected, a full text search                                                | File and metadata                        | File and metadata |
|                   | is performed when a FastFind search is invoked.                                                     | <saved quick<="" td=""><td></td></saved> |                   |
|                   | <pre><saved name="" quick="" search=""> – Select the quick search name from the list.</saved></pre> | search<br>name>                          |                   |
|                   | This quick search is performed when a FastFind search is invoked.                                   |                                          |                   |

- Select the Enforce check box next to the preference you want to be imposed on all users.
   Users will not be able to modify this setting in their personal FastFind preferences.
   Administrators may be able to override any enforced preferences which is dependent upon the setting in System Configuration > Settings > General.
- To reset the value for all users, click the Reset button next to the option name. At the
  prompt message, click OK. The settings will take effect the next time the user logs into
  FileHold.
- To reset all FastFind preference options to their original default values, click Reset All Settings.
- 6. Click **Save**. The changes will be pushed out to all end users unless their FastFind preferences have been previously modified. If the option is set to "enforced" then their preferences will be changed and locked down (meaning they cannot be modified by the end user) except for possibly library administrators or higher.

### 13.4. MISCELLANEOUS PREFERENCES

There are some miscellaneous settings which can be configured globally. They are described in the table below.

#### TO SET THE GLOBAL MISCELLANEOUS PREFERENCES

- In the Web Client, go to Administration Panel > System Configuration > Client Options > Misc Preferences.
- 2. Use the following table to set the global miscellaneous preferences for the document management software:

| Option                                     | Description                                                                                                    | Values                                    | Default Value |
|--------------------------------------------|----------------------------------------------------------------------------------------------------|-------------------------------------------|---------------|
| Default page in Web<br>Client after log in | Sets the default screen for the <b>Web Client</b> only after a user logs in.  To the default screen in the FDA, see User Preferences.                                                             | Blank Simple Search Advanced Search Tasks | Blank         |
| Edit metadata upon<br>Check In action      | When enabled, the metadata pane is displayed in edit mode after a new version is checked in. This allows the user to enter new metadata.                                                          | Enabled<br>Disabled                       | Disabled      |
|                                            | If disabled, the user can check the document back in without editing metadata.                                                                                                    |                                           |               |
| Number of expanded drawers                 | The number of drawers that can be simultaneously expanded in the library tree.                                                                                                    | 1, 2, 3, 4, or 5                          | 3             |
|                                            | The last number of drawers opened is preserved when the library is refreshed.                                                                                                    |                                           |               |
|                                            | The lower number of expanded drawers allows for a faster page loading time since the lower number of permissions that needs to be calculated before displaying the library structure to the user. |                                           |               |

- 3. Select the **Enforce** check box next to the preference you want to be imposed on all users. Users will not be able to modify this setting in their User preferences. Administrators may be able to override any enforced preferences which is dependent upon the setting in System Configuration > Settings > General.
- 4. To reset the value for all users, click the **Reset** button next to the option name. At the prompt message, click **OK**. The settings will take effect the next time the user logs into FileHold.
- To reset all Misc preference options to their original default values, click Reset All Settings.
- 6. Click Save. The changes will be pushed out to all end users unless their User preferences have been previously modified. If the option is set to "enforced" then their preferences will be changed and locked down (meaning they cannot be modified by the end user) except for possibly library administrators or higher.

#### 13.5. FDA ADVANCED SETTINGS

The FDA Advanced settings area is some of the options that are set in the User Preferences in the FileHold Desktop Application (FDA). These are only for the FDA.

# TO SET THE GLOBAL FDA ADVANCED SETTINGS PREFERENCES

- 1. In the Web Client, go to Administration Panel > System Configuration > Client Options > FDA Advanced Settings.
- 2. Use the following table to set the global FDA Advanced Settings preferences for the document management software:

| Option                                                                               | Description                                                                               | Values                                                              | Default Value |
|--------------------------------------------------------------------------------------|-------------------------------------------------------------------------------------------|---------------------------------------------------------------------|---------------|
| Show Welcome Screen at                                                               | The screen that is displayed                                                              | Enabled                                                             | Enabled       |
| Startup                                                                              | upon logging into the application                                                         | Disabled                                                            |               |
| Default screen at startup                                                            | Determines the window that is                                                             | Blank                                                               | Blank         |
|                                                                                      | displayed after log in                                                                    | Simple Search                                                       |               |
|                                                                                      |                                                                                           | Advanced<br>Search                                                  |               |
|                                                                                      |                                                                                           | Inbox                                                               |               |
|                                                                                      |                                                                                           | Tasks                                                               |               |
|                                                                                      |                                                                                           | Calendar                                                            |               |
|                                                                                      |                                                                                           | Dashboard                                                           |               |
| Maximum simultaneous transfers                                                       | This is the number of documents that can be uploaded or downloaded at a time              | This number can be any value but it is recommended to keep it at 1. | 1             |
| By default delete                                                                    | Documents will be deleted from                                                            | Enabled                                                             | Disabled      |
| documents that a user<br>Adds to FileHold                                            | the working folder on your local machine after they are added to the Library              | Disabled                                                            |               |
| By default delete                                                                    | Documents will be deleted from                                                            | Enabled                                                             | Disabled      |
| documents that a user<br>Checks In to FileHold                                       | the working folder on your local machine after they are checked into the Library          | Disabled                                                            |               |
| Prompt for Download                                                                  | Allows you to select a location                                                           | Enabled                                                             | Enabled       |
| Location when a user<br>Makes Copies of Files                                        | on your local machine to save your copied files                                           | Disabled                                                            |               |
| Prompt for Download                                                                  | Allows you to select a location on your local machine to save                             | Enabled                                                             | Enabled       |
| Location when a user<br>Checks Out Files                                             | your checked out files                                                                    | Disabled                                                            |               |
| Prompt user to remove                                                                | A prompt will ask you if you want                                                         | Enabled                                                             | Enabled       |
| files when sending them from the Inbox                                               | to remove the files from your local machine when sending them from the Inbox              | Disabled                                                            |               |
| Prompt to clean up the                                                               | A prompt will ask you if you want                                                         | Enabled                                                             | Enabled       |
| FileHold Working Folder<br>when a user closes the<br>FileHold Desktop<br>Application | to remove the files in your working folder on your local machine when you exit out of FDA | Disabled                                                            |               |

| Option                                                                           | Description                                                                                                    | Values              | Default Value |
|----------------------------------------------------------------------------------|----------------------------------------------------------------------------------------------------|---------------------|---------------|
| By default close<br>documents that a user<br>Adds/Checks In to<br>FileHold       | Documents will be closed in their native application when it is checked in or added to the Library                                                                                                    | Enabled<br>Disabled | Disabled      |
| Auto-Send documents to<br>Auto-Tagged folders                                    | Documents in the Inbox will be automatically sent to their location in the Library if the folder is Auto-tagged. You will not need to click the Auto-File button                                                                                                    | Enabled<br>Disabled | Disabled      |
| Auto-Send documents after completing metadata                                    | Documents in the Inbox will be automatically sent to their location in the Library after the metadata has been sent. You will not need to click the Send or Send All button                                                                                                    | Enabled<br>Disabled | Disabled      |
| Move to recycle bin instead of permanently deleting                              | Documents that are set to be deleted after checking in or adding to the Library will be moved to the Recycle Bin on your local machine instead of being deleted                                                                                                    | Enabled<br>Disabled | Disabled      |
| Automatically open in the Viewer selected document in Inbox                      | Any selected document in the Inbox will open in the Viewer automatically. If this option is selected, only one tab will be opened at a time. This prevents users from opening several tabs at a time and using up a lot of system memory in the process                         | Enabled<br>Disabled | Disabled      |
| Automatically open in the Viewer selected document in folders and search results | Any selected document in the folder view or search results will open in the Viewer automatically. If this option is selected, only one tab will be opened at a time. This prevents users from opening several tabs at a time and using up a lot of system memory in the process | Enabled<br>Disabled | Disabled      |
| Open documents in the Document Viewer using separate tabs                        | Documents will be opened in multiple tabs in the viewer                                                                                                    | Enabled<br>Disabled | Disabled      |

| Option                                            | Description                                                                                                    | Values                   | Default Value |
|---------------------------------------------------|----------------------------------------------------------------------------------------------------|--------------------------|---------------|
| Allow opening one document in multiple tabs       | A single document can be opened several times in multiple tabs using both Brava and PDF/Image viewers.                                                                               | Enabled<br>Disabled      | Disabled      |
|                                                   | Starting in 2017, Brava viewer licenses are no longer available for new purchases. This information is retained for existing users only.                                             |                          |               |
| Enable Smart Check In                             | Smart messages are the                                                                                                    | Enabled                  | Enabled       |
| and Smart Check Out messages                      | messages that appear when checking in and out a document using Microsoft Office applications.                                                                                        | Disabled                 |               |
| Enable Click to Tag                               | When enabled, the Click To Tag                                                                                                    | Enabled                  | Disabled      |
|                                                   | button appears in the metadata pane and allows you to "click" or "rubber band" text, numbers, dates, etc. on the screen and inserts the value into the metadata field of the schema. | Disabled                 |               |
|                                                   | If disabled, the Click to Tag button does not appear in the metadata pane.                                                                                                    |                          |               |
| Orientation of the thumbnail view -               | Select the position of the thumbnails in the FileHold FDA                                                                                                    | Тор                      | Bottom        |
| determines the location of                        | viewer: Top, Bottom, Right or                                                                                                    | Bottom                   |               |
| the thumbnail position when using the             | Left.                                                                                                    | Left                     |               |
| PDF/Image viewer                                  |                                                                                                    | Right                    |               |
| Format of document imports                        | If integrating with SmartSoft Capture, set to "Capture".                                                                                                    | QuickScan Pro<br>Capture | QuickScan Pro |
|                                                   | If integrating with EMC Captiva QuickScan Pro, set to "Quick Scan Pro"                                                                                                    | Captaro                  |               |
| Remain logged in even if no activity is performed | This option keeps your account logged into the system even if you are not using the client by sending a message to the server every minute to simulate user activity                 | Enabled<br>Disabled      | Disabled      |

Select the Enforce check box next to the preference you want to be imposed on all users.
 Users will not be able to modify this setting in their personal User preferences.
 Administrators may be able to override any enforced preferences which is dependent upon the setting in <a href="System Configuration">System Configuration</a> > Settings > General.

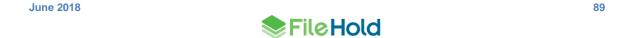

- 4. To reset the value for all users, click the **Reset** button next to the option name. At the prompt message, click **OK**. The settings will take effect the next time the user logs into FileHold.
- To reset all User preference options to their original default values, click Reset All Settings.
- 6. Click **Save**. The changes will be pushed out to all end users unless their preferences have been previously modified. If the option is set to "enforced" then their preferences will be changed and locked down (meaning they cannot be modified by the end user) except for possibly library administrators or higher.

#### 13.6. ADVANCED SEARCH OPTIONS

The Advanced Search options allows you to set the advanced search options so that they persist and can be enforced for each advanced search. These are the check box options that show in the Advanced search page.

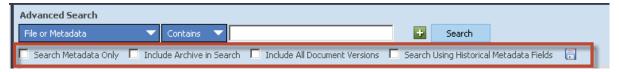

### TO SET THE GLOBAL ADVANCED SEARCH OPTIONS

- 1. In the Web Client, go to Administration Panel > System Configuration > Client Options > Advanced Search Options.
- 2. Use the following table to set the global Advanced Search options for the document management software:

| Option                                     | Description                                                                                                    | Values              | Default Value |
|--------------------------------------------|----------------------------------------------------------------------------------------------------|---------------------|---------------|
| Search Metadata Only                       | Searches the metadata only and not the contents of a document (full-text search).                                                                                                | Enabled<br>Disabled | Disabled      |
| Include Archive in Search                  | Searches the documents in the Library archive and includes any matches in the results. FileHold will search only the Library (current documents) if this option is not selected. | Enabled<br>Disabled | Disabled      |
| Include All Document<br>Versions           | Searches all versions of the document. FileHold will only search the latest version if this option is not selected.                                                              | Enabled<br>Disabled | Disabled      |
| Search Using Historical<br>Metadata Fields | If metadata field names and values have been changed over time, you can still search these "historical" items as FileHold keeps track of any changes that have been made.        | Enabled<br>Disabled | Disabled      |

3. Select the **Enforce** check box next to the preference you want to be imposed on all users. Users will not be able to modify this setting in their personal Advanced Search options.

Administrators may be able to override any enforced preferences which is dependent upon the setting in System Configuration > Settings > General.

- 4. To reset the value for all users, click the Reset button next to the option name. At the prompt message, click OK. The settings will take effect the next time the user logs into FileHold.
- To reset all advanced preference options to their original default values, click Reset All Settings.
- 6. Click **Save**. The changes will be pushed out to all end users unless their Advanced Search options have been previously modified. If the option is set to "enforced" then their options will be changed and locked down (meaning they cannot be modified by the end user) except for possibly library administrators or higher.

## 14. SYSTEM ADMINISTRATION DASHBOARD

The system administration dashboard provides metrics about the operation and usage of the system. The elements or tiles in the dashboard displays a consolidated view of the following information

- System license
- Repository
- Full text search
- User sessions
- Library statistics
- Courier license

The colour of the tiles depends on the status of the dashboard element:

- Problem red
- Warning yellow
- Normal green
- No thresholds blue

The dashboard is located under My FileHold in both the FDA and Web Client. The dashboard can be made viewable by all users by enabling a permission setting. When enabled, the dashboard elements are hyperlinked for a user who belongs to the corresponding system role:

- System license Links to licensing page and accessible to System Administrators role only
- Repository Links to document repository locations and accessible to System Administrators role only
- Full text search Links to full text search status page and accessible to Library Administrators role and above
- User sessions Links to users page and accessible to System Administrators role only
- Library Links to library level statistics and accessible to Read only role and above
- Courier license Links to list of Courier licenses and accessible to System Administrators role only

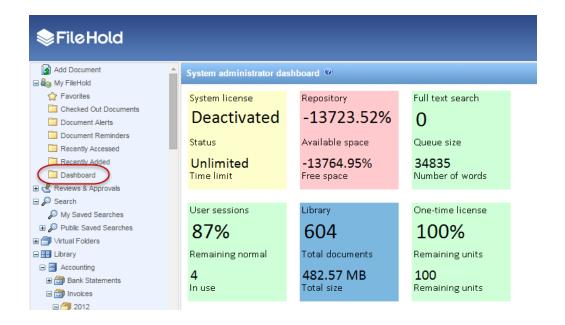

#### TO ACCESS THE DASHBOARD

- 1. In the FDA or Web Client, sign in as a system administrator. Note that the dashboard can be made viewable by all users by enabling a permission setting. See the following section.
- 2. Go to My FileHold > Dashboard. The following information is displayed:

| Element          | Description                                                                                                    | Status/Threshold                                      |
|------------------|----------------------------------------------------------------------------------------------------|-------------------------------------------------------|
| System license   | Status - Status of the license.                                                                                  | Activated (Green)                                     |
|                  |                                                                                                    | Deactivated (Yellow)                                  |
|                  |                                                                                                    | Disabled (Red)                                        |
|                  | Time Limit- Date when the current license expires. Unlimited indicates that there is no date limit on license    |                                                       |
| Repository       | Available space – Percentage of total repository space (not including                                            | Normal threshold- greater or equal to 5%(Green)       |
|                  | threshold) divided by the usable repository space (includes threshold) in bytes.                                 | Warning threshold - between 1 to 5% (Yellow)          |
|                  |                                                                                                    | Problem threshold - less than 1% (Red)                |
|                  | Free space – Percentage of total repository storage space divided by the free storage repository space in bytes. |                                                       |
| Full text search | Queue size – Number of documents in the full text search                                                         | Normal – less than or equal to 2 documents (Green)    |
|                  | queue.                                                                                                    | Warning – between 2 and 50 documents (Yellow)         |
|                  |                                                                                                    | Problem – greater than or equal to 50 documents (Red) |

| Element         | Description                                                                                                    | Status/Threshold                                                                                                    |
|-----------------|----------------------------------------------------------------------------------------------------|----------------------------------------------------------------------------------------------------|
|                 | Number of words – Total number of words in the full text search index.                                                                                                 |                                                                                                    |
| User sessions   | Remaining normal – Percentage of the number of licensed concurrent sessions divided by the actual concurrent sessions in use now. Guaranteed sessions count as in use. | Normal – greater than or<br>equal to 10% (Green)<br>Warning – between 2% and<br>10% (Yellow)<br>Problem – less than or equal<br>to 2% (Red) |
|                 | In use – Total number of concurrent sessions currently in use. Includes guaranteed sessions.                                                                           |                                                                                                    |
| Library         | Total documents – Total number of documents in library. Does not include library archive or previous versions.                                                         | No threshold (Blue)                                                                                                    |
|                 | Total size – Total size of the documents in the library. Does not include library archive or previous versions.                                                        |                                                                                                    |
| Courier license | Last pack remaining— Percentage of last added Courier pack size divided by the available Courier units                                                                 | Normal – greater than or<br>equal to 25% (Green)<br>Warning – between 15% and<br>25% (Yellow)<br>Problem – less than 15%<br>(Red)           |
|                 | Remaining units – Number of<br>Courier units available across all<br>license packs. Does not include<br>locked or cancelled packs.                                     |                                                                                                    |

## TO ENABLE THE DASHBOARD FOR ALL USERS

- In the Web Client, go to Administration Panel > System Configuration > Settings > General.
- 2. In the Dashboard Settings area, select the Allow dashboard to be visible to non-administration users. When enabled, the dashboard can be seen by all users in their My FileHold area.

# **INDEX**

| Α                                                                                   | domain users, 2<br>Duo, 9, 74                                                      |
|-------------------------------------------------------------------------------------|------------------------------------------------------------------------------------|
| Active Directory, 1, 17, 59 activity log, 46                                        | E                                                                                  |
| administration menu, 5                                                              | _                                                                                  |
| Allow the creator of a document to modify the initial value of read-only fields, 62 | effective permissions report, 49<br>effective role, 51<br>group effective role, 53 |
| audit log. See system audit log                                                     | highest assigned report, 52                                                        |
| В                                                                                   | highest implied role, 52 modified role, 52                                         |
| Brava Office viewer, 44                                                             | role origin, 52<br>email                                                           |
| Brava Office viewer, CAD, 44                                                        | outbound mail settings, 59                                                         |
| Brava Office viewer, Engineering, 44                                                | event schedule, 62<br>archive, 62                                                  |
| С                                                                                   | convert to record, 62                                                              |
|                                                                                     | delete, 62                                                                         |
| cabinet administrator role, 29                                                      | enabling, 63                                                                       |
| CALs, 63, See licenses                                                              | user defined events, 62                                                            |
| Capture concurrent sessions, 44                                                     |                                                                                    |
| client options, 63, 81<br>advanced search options, 91                               | F                                                                                  |
| alert preferences, 82                                                               | •                                                                                  |
| FastFind preferences, 85                                                            | FDA, 4                                                                             |
| FDA advanced settings, 87                                                           | FileHold domain groups, 17                                                         |
| miscellaneous settings, 86                                                          | FileHold domain users, 17                                                          |
| workflow preferences, 83                                                            | FileHold groups. See groups                                                        |
| convert between electronic documents and records, 62                                | FileHold viewer level 1, 44                                                        |
| convert electronic documents to offline documents, 62                               | FileHold viewer level 2, 44                                                        |
| convert offline documents to electronic documents, 62                               | Full administration menu. See administration menu                                  |
| Courier                                                                             |                                                                                    |
| adding Courier licenses, 39                                                         | G                                                                                  |
| cancelling Courier licenses, 42                                                     |                                                                                    |
| enabling, 61                                                                        | global settings, 59                                                                |
| exporting Courier licenses, 42                                                      | groups, 24                                                                         |
| licenses, 38                                                                        | adding users, 30                                                                   |
| licenses, 38                                                                        | creating, 24                                                                       |
| locking and unlocking Courier licenses, 41                                          | deleting, 32                                                                       |
| one time-usage log, 57                                                              | filtering, 25                                                                      |
| viewing Courier licenses, 40                                                        | permissions diagram, 31 user roles, 26                                             |
| D                                                                                   | viewing properties, 32                                                             |
| J                                                                                   | guaranteed user access, 22<br>limited user role, 27                                |
| dashboard, 61, 92                                                                   | minited user role, 27                                                              |
| accessing, 93                                                                       |                                                                                    |
| enabling for all users, 94                                                          | l                                                                                  |
| default domain, 59                                                                  | insufficient CALs, 63                                                              |
| document control fields                                                             | notification settings, 63                                                          |
| enabling, 61                                                                        | notineation settings, 00                                                           |
| document publisher + delete role, 27                                                |                                                                                    |
| document publisher role, 27                                                         | L                                                                                  |
| document viewer. See viewer                                                         | library administrator, 1                                                           |
| domain groups, 17                                                                   | library administrator, 1                                                           |

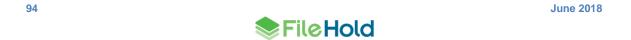

| license utilization, 42<br>licenses, 33           | R                                              |
|---------------------------------------------------|------------------------------------------------|
| adding additional licenses, 36                    | read-only role, 27                             |
| adding Courier licenses, 39                       | reporting services, 71                         |
| cancelling Courier licenses, 42                   | report security, 71                            |
| Courier, 38                                       | reports                                        |
| Courier licenses, 38                              | activity log, 46                               |
| exporting Courier licenses, 42                    | Courier usage, 57                              |
| grace period, 37                                  | effective permissions, 50                      |
| installing licenses, 37                           | insufficient concurrent sessions, 48           |
| license utilization, 42                           | search performance, 55                         |
| locking and unlocking Courier licenses, 41        | system audit log, 48                           |
| one time-usage log, 57                            | repository locations, 79                       |
| removing from disabled domain users, 59           | add repository, 80                             |
| requesting licenses, 36                           | changing the threshold, 81                     |
| viewing Courier licenses, 40                      | reset passwords, 23                            |
| locally managed users, 2, 15                      | responsibilities, 2                            |
| creating, 15                                      | responsibilities, 2                            |
| log in, 4                                         | C                                              |
| FDA, 4                                            | S                                              |
| Web Client, 4                                     | search engine                                  |
| log out                                           | configuring, 65                                |
| FDA, 4                                            | rebuilding full-text search index, 67          |
| Web Client, 4                                     | settings, 65                                   |
| logon security, 72                                | search performance log, 53                     |
| enabling, 72                                      | security, 3                                    |
| S                                                 | problems, 3                                    |
|                                                   | self-registered users, 78                      |
| M                                                 | setting up, 79                                 |
| manually archiving documents, 62                  | senior library administrator role, 29          |
| manually unarchiving documents, 62                | server side OCR. <i>See</i> OCR                |
| mfa. See multi-factor authentication              | skills required, 1                             |
| Microsoft Active Directory, 17                    | solo mode, 6                                   |
| Microsoft SQL Reporting Services, 46              | synchronizing                                  |
| multi-factor authentication, 9, 16                | domain users, 17                               |
| configuration, 74                                 | system administration dashboard. See dashboard |
| comiguration, 74                                  | system administration dashboard. See dashboard |
| _                                                 | responsibilities, 2                            |
| 0                                                 | skills required, 1                             |
| OCR, 64                                           | system administrator role, 30                  |
| •                                                 | system audit log, 47                           |
| adding documents to the queue, 65                 | System addit log, 47                           |
| enabling, 64                                      | _                                              |
| organizer + delete role, 28<br>organizer role, 28 | Т                                              |
| organizer role, 28                                | time out settings 72                           |
| _                                                 | time-out settings, 72                          |
| Р                                                 |                                                |
| nassword socurity 72                              | U                                              |
| password security, 72                             | usor rolos 36                                  |
| passwords                                         | user roles, 26                                 |
| resetting, 23 resetting multiple users, 23        | user self-registration, 10                     |
| • •                                               | users                                          |
| resetting single user, 23                         | adding domain users, 17                        |
| permission settings, 61                           | adding to groups, 30                           |
| publisher + delete role, 28                       | disabling accounts, 19                         |
| publisher role, 28                                | display middle initials, 22                    |
|                                                   | domain users, 10, 17                           |
|                                                   | enabling accounts, 19                          |
|                                                   | guaranteed access, 22                          |

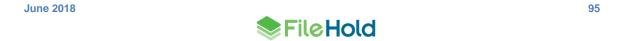

| locally managed users, 10, 15         |
|---------------------------------------|
| reset password, 23                    |
| resetting local user passwords, 23    |
| resetting mulitple user passwords, 23 |
| viewing properties, 24                |
| users and groups                      |
| example plan, 8                       |
| flowchart, 9                          |
| managing access, 9                    |
| overview, 9                           |
| setting up, 8                         |
| Users list, 12                        |
| edit, 13                              |
| export list, 22                       |
| manipulate view, 13                   |
| mass edit, 18                         |

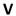

version control fields enabling, 61 viewer Brava viewer, 69 configuring, 69 FileHold, 16 viewers licenses, 16

W

web administration panel, 5 Web scanning licenses, 45 WebCap scanning license, 16